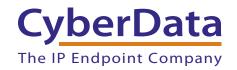

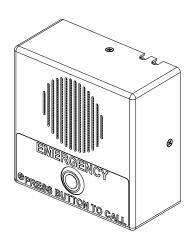

# Singlewire-enabled VoIP Emergency Intercom Operations Guide

Part #011304

Document Part #930947A for Firmware Version 10.4.0

> CyberData Corporation 3 Justin Court Monterey, CA 93940 (831) 373-2601

#### VoIP Emergency Intercom Operations Guide 930947A Part # 011304

#### **COPYRIGHT NOTICE:**

© 2014, CyberData Corporation, ALL RIGHTS RESERVED.

This manual and related materials are the copyrighted property of CyberData Corporation. No part of this manual or related materials may be reproduced or transmitted, in any form or by any means (except for internal use by licensed customers), without prior express written permission of CyberData Corporation. This manual, and the products, software, firmware, and/or hardware described in this manual are the property of CyberData Corporation, provided under the terms of an agreement between CyberData Corporation and recipient of this manual, and their use is subject to that agreement and its terms.

DISCLAIMER: Except as expressly and specifically stated in a written agreement executed by CyberData Corporation, CyberData Corporation makes no representation or warranty, express or implied, including any warranty or merchantability or fitness for any purpose, with respect to this manual or the products, software, firmware, and/or hardware described herein, and CyberData Corporation assumes no liability for damages or claims resulting from any use of this manual or such products, software, firmware, and/or hardware. CyberData Corporation reserves the right to make changes, without notice, to this manual and to any such product, software, firmware, and/or hardware.

OPEN SOURCE STATEMENT: Certain software components included in CyberData products are subject to the GNU General Public License (GPL) and Lesser GNU General Public License (LGPL) "open source" or "free software" licenses. Some of this Open Source Software may be owned by third parties. Open Source Software is not subject to the terms and conditions of the CyberData COPYRIGHT NOTICE or software licenses. Your right to copy, modify, and distribute any Open Source Software is determined by the terms of the GPL, LGPL, or third party, according to who licenses that software.

Software or firmware developed by CyberData that is unrelated to Open Source Software is copyrighted by CyberData, subject to the terms of CyberData licenses, and may not be copied, modified, reverse-engineered, or otherwise altered without explicit written permission from CyberData Corporation.

TRADEMARK NOTICE: CyberData Corporation and the CyberData Corporation logos are trademarks of CyberData Corporation. Other product names, trademarks, and service marks may be the trademarks or registered trademarks of their respective owners.

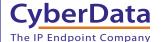

Technical Support

The fastest way to get technical support for your VoIP product is to submit a VoIP Technical Support form at the following website: <a href="http://www.cyberdata.net/support/contactsupportvoip.php">http://www.cyberdata.net/support/contactsupportvoip.php</a>

Phone: (831) 373-2601, Ext. 333 Email: support@cyberdata.net

Fax: (831) 373-4193

Company and product information is at www.cyberdata.net.

CyberData Corporation 930947A Operations Guide

#### Pictorial Alert Icons

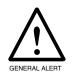

#### **General Alert**

This pictoral alert indicates a potentially hazardous situation. This alert will be followed by a hazard level heading and more specific information about the hazard.

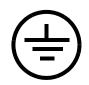

#### Ground

This pictoral alert indicates the Earth grounding connection point.

### Hazard Levels

**Danger**: Indicates an imminently hazardous situation which, if not avoided, will result in death or serious injury. This is limited to the most extreme situations.

**Warning**: Indicates a potentially hazardous situation which, if not avoided, could result in death or serious injury.

**Caution**: Indicates a potentially hazardous situation which, if not avoided, could result in minor or moderate injury. It may also alert users against unsafe practices.

**Notice**: Indicates a statement of company policy (that is, a safety policy or protection of property).

The safety guidelines for the equipment in this manual do not purport to address all the safety issues of the equipment. It is the responsibility of the user to establish appropriate safety, ergonomic, and health practices and determine the applicability of regulatory limitations prior to use. Potential safety hazards are identified in this manual through the use of words Danger, Warning, and Caution, the specific hazard type, and pictorial alert icons.

# Important Safety Instructions

- 1. Read these instructions.
- 2. Keep these instructions.
- 3. Heed all warnings.
- 4. Follow all instructions.
- 5. Do not use this apparatus near water.
- 6. Clean only with dry cloth.
- 7. Do not block any ventilation openings. Install in accordance with the manufacturer's instructions.
- 8. Do not install near any heat sources such as radiators, heat registers, stoves, or other apparatus (including amplifiers) that produce heat.
- 9. Do not defeat the safety purpose of the polarized or grounding-type plug. A polarized plug has two blades with one wider than the other. A grounding type plug has two blades and a third grounding prong. The wide blade or the third prong are provided for your safety. If the provided plug does not fit into your outlet, consult an electrician for replacement of the obsolete outlet.
- 10. Protect the power cord from being walked on or pinched particularly at plugs, convenience receptacles, and the point where they exit from the apparatus.
- 11. Only use attachments/accessories specified by the manufacturer.
- 12. Refer all servicing to qualified service personnel. Servicing is required when the apparatus has been damaged in any way, such as power-supply cord or plug is damaged, liquid has been spilled or objects have fallen into the apparatus, the apparatus has been exposed to rain or moisture, does not operate normally, or has been dropped.
- 13. Prior to installation, consult local building and electrical code requirements.

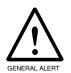

#### Warning

*Electrical Hazard:* This product should be installed by a licensed electrician according to all local electrical and building codes.

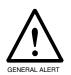

#### Warning

*Electrical Hazard:* To prevent injury, this apparatus must be securely attached to the floor/wall in accordance with the installation instructions.

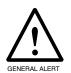

#### Warning

The PoE connector is intended for intra-building connections only and does not route to the outside plant.

### **Revision Information**

Revision 930947A, which was released on October 14, 2014 and corresponds to firmware version 10.4.0.

# **Browsers Supported**

The following browsers have been tested against firmware version 10.4.0:

Internet Explorer (version: 10)

Firefox (also called Mozilla Firefox) (version: 23.0.1 and 25.0)

Chrome (version: 29.0.1547.66 m)

Safari (version: 5.1.7)

# Contents

| Chapter 1 Product Overview                           | 1  |
|------------------------------------------------------|----|
| 1.1 How to Identify This Product                     | 1  |
| 1.2 Typical System Installation                      |    |
| 1.3 Product Features                                 |    |
| 1.4 Supported Protocols                              |    |
| 1.5 Supported SIP Servers                            |    |
| 1.6 Product Specifications                           |    |
| ·                                                    |    |
| Chapter 2 Installing the VoIP Emergency Intercom     | 6  |
| 2.7 Parts List                                       | _  |
| 2.8 Intercom Components                              |    |
| 2.8.1 Call Button and the Call Button LED            | 7  |
| 2.9 Intercom Setup                                   |    |
| 2.9.1 Intercom Connections                           |    |
| 2.9.2 Using the On-Board Relay                       | 10 |
| 2.9.3 Wiring the Circuit                             | 11 |
| 2.9.4 Identifying the VoIP Intercom Connectors       | 14 |
| 2.9.5 Activity and Link LEDs                         | 16 |
| 2.9.6 RTFM Button                                    |    |
| 2.9.7 Adjust the Volume                              |    |
| 2.10 Configure the Intercom Parameters               |    |
| 2.10.1 Factory Default Settings                      |    |
| 2.10.2 Intercom Web Page Navigation                  |    |
| 2.10.3 Log in to the Configuration Home Page         |    |
| 2.10.4 Configure the Device                          |    |
| 2.10.5 Configure the Network Parameters              |    |
| 2.10.6 Configure the SIP Parameters                  |    |
| 2.10.7 Configure the Nightringer Parameters          |    |
| 2.10.8 Configure the Sensor Configuration Parameters |    |
| 2.10.9 Configure the Multicast Parameters            |    |
| 2.10.10 Configure the Audio Configuration Parameters |    |
| 2.10.11 Configure the Event Parameters               |    |
| 2.10.12 Configure the Autoprovisioning Parameters    |    |
| 2.11.1 Uploading the Firmware                        |    |
| 2.11.2 Reboot the Intercom                           |    |
| 2.12 Command Interface                               |    |
| 2.12.1 Command Interface Post Commands               |    |
| 2.12.1 Command monaco i cot Commando                 |    |
| Appendix A Mounting the Indoor Intercom              | 68 |
| · · · · · · · · · · · · · · · · · · ·                |    |
| A.1 Wall Mounting Components                         |    |
| A.2 PGB Dimensions                                   | 13 |
| Among dist D. Colling and grant TETD Compar          | 74 |
| Appendix B Setting up a TFTP Server                  | 74 |
| B.1 Set up a TFTP Server                             |    |
| B.1.1 In a LINUX Environment                         |    |
| B.1.2 In a Windows Environment                       | 74 |
|                                                      | _  |
| Appendix C Troubleshooting/Technical Support         | 75 |
| C.1 Frequently Asked Questions (FAQ)                 | 75 |
|                                                      |    |

| C.2 Documentation                                         | 75 |
|-----------------------------------------------------------|----|
| C.3 Contact Information                                   | 76 |
| C.4 Warranty                                              | 77 |
| C.4.1 Warranty & RMA Returns within the United States     | 77 |
| C.4.2 Warranty & RMA Returns outside of the United States |    |
| C.4.3 Spare in the Air Policy                             | 78 |
| C.4.4 Return and Restocking Policy                        | 78 |
| C.4.5 Warranty and RMA Returns Page                       |    |
| Index                                                     | 79 |

#### 1

# 1.1 How to Identify This Product

To identify the VoIP Emergency Intercom, look for a model number label similar to the one shown in Figure 1-1. Confirm the following:

- The model number on the label should be 011304.
- The serial number on the label should begin with 3041.

Figure 1-1. Model Number Label

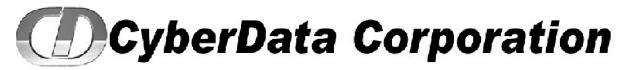

WWW.CYBERDATA.NET

VoIP INTERCOM, PoE, INDOOR ONLY, EMERGENCY RED, SINGLEWIRE 011304 A / 021108E

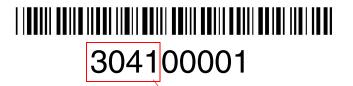

Model number

Serial number begins with 3041

# 1.2 Typical System Installation

The Singlewire-enabled Voice-over-IP (VoIP) VoIP Emergency Intercom is a SIP endpoint designed to provide VoIP phone connectivity in a tamper proof and secure package.

Figure 1-2 illustrates how the VoIP Emergency Intercom can be installed as part of a VoIP phone system.

Figure 1-2. Typical Installation—Door Entry/Access Control

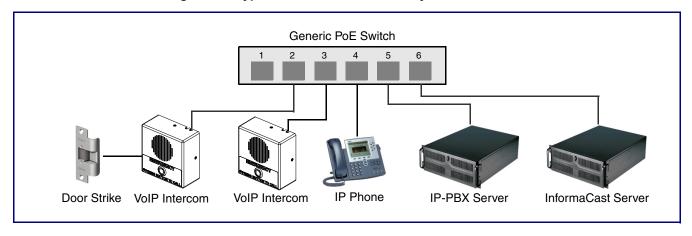

The Singlewire-enabled VoIP Emergency Intercom has the following features:

- Compatible with Singlewire InformaCast
- SingleWire GPI/O input and relay control
- Singlewire Failover support
- Supports SRST (Survivable Remote Site Telephony) in a Cisco environment.
- SIP compliant
- Dual speeds of 10 Mbps and 100 Mbps
- PoE 802.3af-enabled (Powered-over-Ethernet)
- Adaptive full duplex voice operation
- Network/Web management
- Network configurable speaker volume
- · Network configurable door or intrusion sensor settings
- · Network configurable relay activation settings
- Dial out extension supports the addition of comma delimited pauses before sending additional DTMF tones
- · Network configurable microphone input sensitivity adjustment
- · Network downloadable product firmware
- · Doubles as a paging speaker
- Call button
- Call activity indicator (Call Button LED)
- · Tamper proof design
- · Concurrent SIP and multicast paging
- Dry contact relay for auxiliary control
- Autoprovisioning
- Configurable audio files
- · Night Ringer
- · Door closure and tamper alert signal
- Peer-to-peer capable

# 1.4 Supported Protocols

The Intercom supports:

- SIP
- · Singlewire InformaCast
- Singlewire Failover
- · HTTP Web-based configuration

Provides an intuitive user interface for easy system configuration and verification of Intercom operations.

DHCP Client

Dynamically assigns IP addresses in addition to the option to use static addressing.

TFTP Client

Facilitates hosting for the Autoprovisioning configuration file.

- RTP
- RTP/AVP Audio Video Profile
- Facilitates autoprovisioning configuration values on boot
- Packet Time 20 ms
- Audio Encodings

PCMU (G.711 mu-law)

PCMA (G.711 A-law)

# 1.5 Supported SIP Servers

The following link contains information on how to configure the device for the supported SIP servers:

http://www.cyberdata.net/support/server/index.html

# 1.6 Product Specifications

Table 1-1. Specifications

| Category              | Specification                                  |
|-----------------------|------------------------------------------------|
| Speaker Output        | 1 Watt Peak Power                              |
| Ethernet I/F          | 10/100 Mbps                                    |
| Protocol              | SIP RFC 3261 Compatible                        |
|                       | Singlewire InformaCast 4.0 and higher          |
| Power Input           | PoE 802.3af compliant<br>or +12 VDC at 1000 mA |
| Operating Temperature | -10° C to 50° C (14° F to 122° F)              |
| Payload Types         | G711, A-law and μ-law                          |
| Auxiliary Relay       | 1A at 30 VDC                                   |
| Dimensions            | 5.118" x 5.118" x 2.25" (H x W x D)            |
| Weight                | 0.71 lbs./shipping weight of 1.1 lbs.          |
|                       | (0.32 kg/shipping weight of 0.5 kg)            |
| Part Number           | 011304                                         |

# 2 Installing the VoIP Emergency Intercom

# 2.7 Parts List

Table 2-1 illustrates the VoIP Emergency Intercom parts.

**Note** See Appendix A, "Mounting the Indoor Intercom" for physical mounting information.

Table 2-1. Parts List

| Quantity | Part Name                          | Illustration                                                                                                    |
|----------|------------------------------------|----------------------------------------------------------------------------------------------------|
| 1        | Intercom Assembly                  |                                                                                                    |
| 1        | Installation Quick Reference Guide | Color Characteristics  Various Characteristics  Various Characteristics |
| 1        | Intercom Mounting Accessory Kit    |                                                                                                    |

# 2.8 Intercom Components

Figure 2-1 shows the components of the Intercom.

Speaker

Call Button
See Section 2.8.1, "Call Button
and the Call Button LED" for
information about the functionality
of the Call Button.

Figure 2-1. Intercom Components

### 2.8.1 Call Button and the Call Button LED

### 2.8.1.1 Calling with the The Call Button

- You may initiate a call by pressing the Call button.
- An active call is indicated by the Call Button LED blinking at one second intervals.
- The Intercom can automatically answer an incoming call.
- You can press the Call button to terminate an active call whether the call was an incoming call or
  a call that was initiated by you.

#### 2.8.1.2 Call Button LED Function

- Upon initial power or reset, the Call Button LED will illuminate.
- When the software has finished initialization, the Call Button LED will blink twice.
- When a call is established (not just ringing), the Call Button LED will blink.

- On the Device Configuration Page, there is an option called Button Lit When Idle. This option sets the normal state for the indicator light. The Call Button LED will still blink during initialization and calls.
- The Call Button LED flashes briefly at the beginning of RTFM mode.

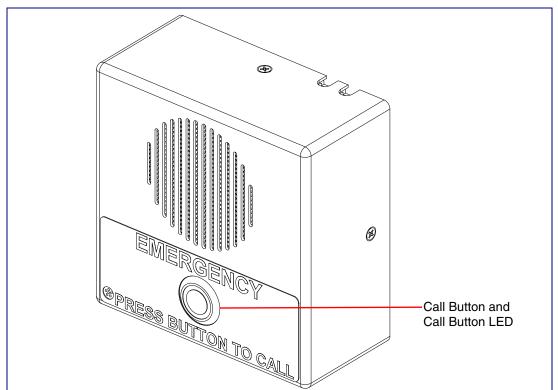

Figure 2-2. Call Button and Call Button LED

# 2.9 Intercom Setup

#### 2.9.1 Intercom Connections

Figure 2-3 shows the pin connections on the J3 (terminal block). This terminal block can accept 16 AWG gauge wire.

Note As an alternative to using PoE power, you can supply +12 VDC at 1000 mA into the terminal block.

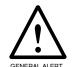

#### Caution

Equipment Hazard: Contacts 1 and 2 on the J3 terminal block are only for powering the Intercom from a non-PoE 12 VDC power source as an alternative to Network PoE power. Use of these contacts for any other purpose will damage the Intercom and void the product warranty.

Figure 2-3. Intercom Connections

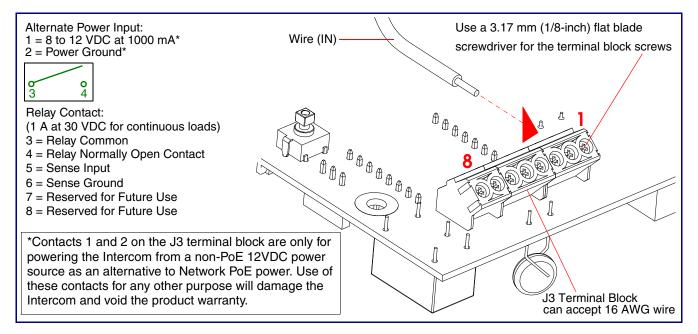

### 2.9.2 Using the On-Board Relay

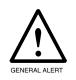

### Warning

Electrical Hazard: This product should be installed by a licensed electrician according to all local electrical and building codes.

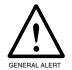

#### Warning

Electrical Hazard: The relay contacts are dry and provided for a normally open and momentarily closed configuration. Neither the alternate power input nor PoE power can be used to drive a door strike.

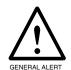

#### Warning

Electrical Hazard: The relay does not support AC powered door strikes. Any use of this relay beyond its normal operating range can cause damage to the product and is not covered under our warranty policy.

The CyberData device has a built-in relay that can be activated by a web configurable DTMF string that can be received from a VoIP phone supporting out of band (RFC2833) DTMF as well as a number of other triggering events. See the **Device Configuration Page** on the web interface for relay settings.

This relay can be used to trigger low current devices like strobes and security camera input signals as long as the load is not an inductive type and the relay is limited to a maximum of 1 Amp @ 30 VDC. Inductive loads have caused excessive "hum" and can interfere with the unit's electronics.

We highly recommend that inductive load and high current devices use our Door Strike Intermediate Relay product (CD# 011269) (see Section 2.9.3.2, "Connecting the Door Strike Intermediate Relay Module").

This relay interface also has a general purpose input port that can be used to monitor an external switch and generate an event.

For more information on the sensor options, see the Sensor Configuration Page on the web interface.

### 2.9.3 Wiring the Circuit

#### 2.9.3.1 Devices Less than 1A at 30 VDC

If the power for the device is less than 1A at 30 VDC and is not an inductive load, then see Figure 2-4 for the wiring diagram.

Figure 2-4. Wiring Diagram

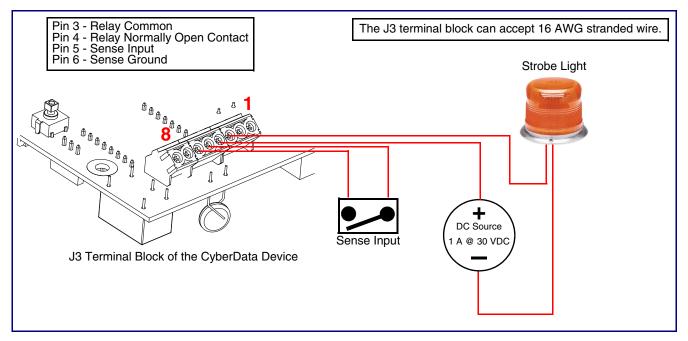

### 2.9.3.2 Connecting the Door Strike Intermediate Relay Module

For wiring an electronic door strike, we recommend the use of our external Door Strike Intermediate Relay (CD# 011269).

This product provides an easier method of connecting standard door strikes as well as AC and higher voltage devices. See Figure 2-5 for the wiring diagram.

The J3 terminal block can accept 16 AWG stranded wire. J3 Terminal Block Please refer to the Door Strike Intermediate Relay Operations Guide for connection specifics. AC Source DC Source OR

Figure 2-5. Wiring Diagram

If you have questions about connecting door strikes or setting up the web configurable options, please contact our support department.

http://www.cyberdata.net/support/voip/index.html

### 2.9.3.3 Connecting the Networked Door Strike Intermediate Relay

For wiring an electronic door strike to work over a network, we recommend the use of our external Networked Door Strike Intermediate Relay (CD# 011270).

This product provides an easier method of connecting standard door strikes as well as AC and higher voltage devices. See Figure 2-6 for the wiring diagram.

802.3af Compliant Ethernet Switch AC Source DC Source OR Please refer to the Networked Door Strike Intermediate Relay Operations Guide for connection specifics. Aux Button

Figure 2-6. Wiring Diagram

# 2.9.4 Identifying the VoIP Intercom Connectors

See the following figures and tables to identify the connectors and functions of the Intercom.

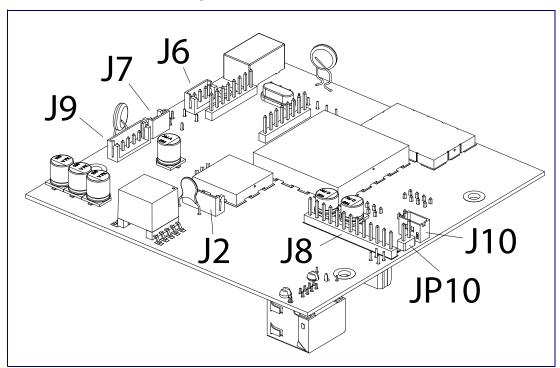

Figure 2-7. Connector Locations

**Table 2-2. Connector Functions** 

| Connector | Function                                      |
|-----------|-----------------------------------------------|
| J2        | Call Button LED Interface                     |
| J6        | Microphone Interface                          |
| J7        | Speaker Interface                             |
| J8        | Keypad Interface — Not Used                   |
| J9        | Auxiliary Strobe Connector — Not Used         |
| J10       | Proximity Sensor Interface — Not Used         |
| JP10      | Disables the intrusion sensor when installed. |

Figure 2-8. Connector Locations

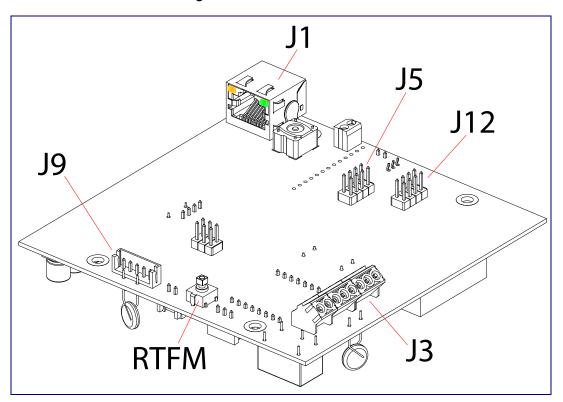

**Table 2-3. Connector Functions** 

| Connector | Function                                |
|-----------|-----------------------------------------|
| JP1       | Reset jumper <sup>a</sup>               |
| J1        | PoE Network Connection (RJ-45 ethernet) |
| J3        | Terminal Block (see Figure 2-3)         |
| J5        | JTAG (Factory Use Only)                 |
| J9        | Auxiliary Strobe Connector — Not Used   |
| J12       | Reserved (Factory Use Only)             |
| RTFM      | See Section 2.9.6, "RTFM Button".       |

a.Do not install a jumper. Momentary short to reset. Permanent installation of a jumper would prevent the board from running all together.

### 2.9.5 Activity and Link LEDs

### 2.9.5.1 Verifying the Network Connectivity and Data Rate

When you plug in the Ethernet cable or power supply to the Intercom, the following occurs:

- The square, YELLOW Activity light blinks when there is network activity (see Figure 2-9).
- The square, GREEN Link light above the Ethernet port indicates that the network connection has been established (see Figure 2-9).

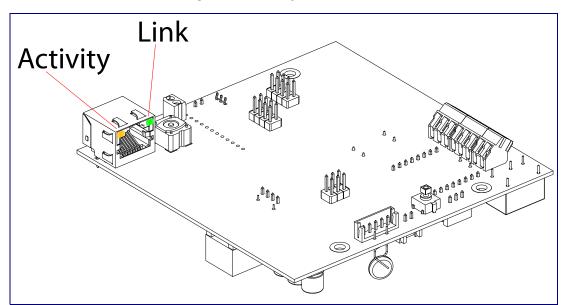

Figure 2-9. Activity and Link LED

### 2.9.6 RTFM Button

When the Intercom is operational and linked to the network, you can use the Reset Test Function Management (RTFM) button (see Figure 2-10) on the Intercom board to announce and confirm the Intercom's IP Address and test to see if the audio is working.

Note You must do these tests prior to final assembly.

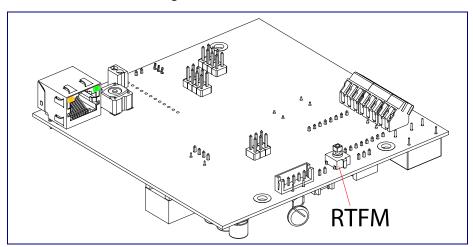

Figure 2-10. RTFM Button

### 2.9.6.1 Announcing the IP Address

To announce a device's current IP address:

1. Press and release the RTFM button (see Figure 2-11) within a five second window.

Note The device will use DHCP to obtain the new IP address (DHCP-assigned address or default to 10.10.10.10 if a DHCP server is not present).

Note Pressing and holding the RTFM button for longer than five seconds will restore the device to the factory default settings.

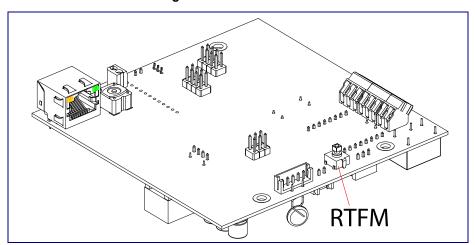

Figure 2-11. RTFM Button

### 2.9.6.2 Restoring the Factory Default Settings

When troubleshooting configuration problems, it is sometimes convenient to restore the device to a known state.

Each Intercom is delivered with factory set default values. Note

To restore the factory default settings:

- 1. Press and hold the RTFM button (see Figure 2-12) for more than five seconds.
- 2. The device announces that it is restoring the factory default settings.

The device will use DHCP to obtain the new IP address (DHCP-assigned address or default to 10.10.10.10 if a DHCP server is not present).

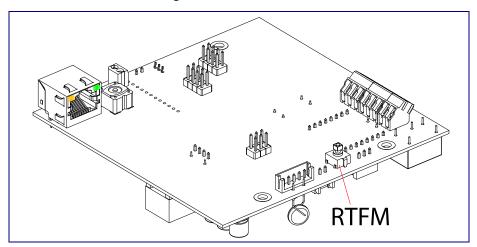

Figure 2-12. RTFM Button

### 2.9.7 Adjust the Volume

You can adjust the volume through the SIP Volume, Multicast Volume, Ring Volume, and Sensor Volume settings on the Device Configuration Page.

# 2.10 Configure the Intercom Parameters

To configure the Intercom online, use a standard web browser.

Configure each Intercom and verify its operation before you mount it. When you are ready to mount an Intercom, refer to Appendix A, "Mounting the Indoor Intercom"for instructions.

### 2.10.1 Factory Default Settings

All Intercoms are initially configured with the following default IP settings:

When configuring more than one Intercom, attach the Intercoms to the network and configure one at a time to avoid IP address conflicts.

**Table 2-4. Factory Default Settings** 

| Parameter                    | Factory Default Setting |
|------------------------------|-------------------------|
| IP Addressing                | DHCP                    |
| IP Address <sup>a</sup>      | 10.10.10.10             |
| Web Access Username          | admin                   |
| Web Access Password          | admin                   |
| Subnet Mask <sup>a</sup>     | 255.0.0.0               |
| Default Gateway <sup>a</sup> | 10.0.0.1                |
|                              |                         |

a. Default if there is not a DHCP server present.

# 2.10.2 Intercom Web Page Navigation

Table 2-5 shows the navigation buttons that you will see on every Intercom web page.

Table 2-5. Web Page Navigation

| Web Page Item    | Description                                             |
|------------------|---------------------------------------------------------|
| Home             | Link to the <b>Home</b> page.                           |
| Device Config    | Link to the <b>Device Configuration</b> page.           |
| Networking       | Link to the <b>Networking</b> page.                     |
| SIP Config       | Link to go to the <b>SIP Configuration</b> page.        |
| Nightringer      | Link to go to the <b>Nightringer</b> page.              |
| Sensor Config    | Link to the <b>Sensor Configuration</b> page.           |
| Multicast Config | Link to the <b>Multicast Configuration</b> page.        |
| Audio Config     | Link to the <b>Audio Configuration</b> page.            |
| Event Config     | Link to the <b>Event Configuration</b> page.            |
| Autoprovisioning | Link to the <b>Autoprovisioning Configuration</b> page. |
| Update Firmware  | Link to the <b>Update Firmware</b> page.                |

### 2.10.3 Log in to the Configuration Home Page

1. Open your browser to the Intercom IP address.

**Note** If the network does not have access to a DHCP server, the device will default to an IP address of 10.10.10.10.

**Note** Make sure that the PC is on the same IP network as the Intercom.

**Note** You may also download CyberData's VoIP Discovery Utility program which allows you to easily find and configure the default web address of the CyberData VoIP products.

CyberData's VoIP Discovery Utility program is available at the following website address: <a href="http://www.cyberdata.net/support/voip/discovery.html">http://www.cyberdata.net/support/voip/discovery.html</a>

**Note** The Intercom ships in DHCP mode. To get to the **Home** page, use the discovery utility to scan for the device on the network and open your browser from there.

2. When prompted, use the following default **Web Access Username** and **Web Access Password** to access the **Home Page** (Figure 2-13):

Web Access Username: admin Web Access Password: admin

Figure 2-13. Home Page

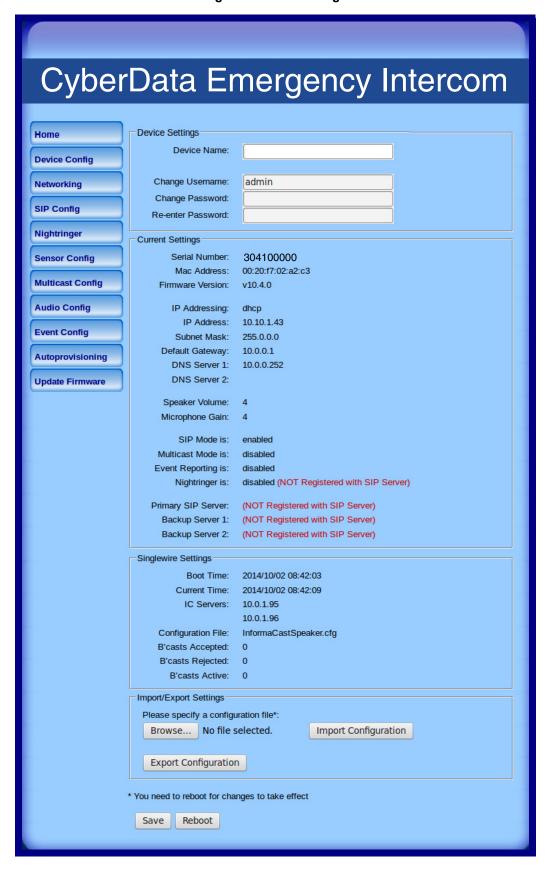

3. On the **Home Page**, review the setup details and navigation buttons described in Table 2-6.

Table 2-6. Home Page Overview

| Web Page Item       | Description                                                        |
|---------------------|--------------------------------------------------------------------|
| Device Settings     |                                                                    |
| Device Name         | Shows the device name.                                             |
| Change Username     | Type in this field to change the username.                         |
| Change Password     | Type in this field to change the password.                         |
| Re-enter Password   | Type the password again in this field to confirm the new password. |
| Current Settings    |                                                                    |
| Serial Number       | Shows the device serial number.                                    |
| Mac Address         | Shows the device Mac address.                                      |
| Firmware Version    | Shows the current firmware version.                                |
| IP Addressing       | Shows the current IP addressing setting (DHCP or static).          |
| IP Address          | Shows the current IP address.                                      |
| Subnet Mask         | Shows the current subnet mask address.                             |
| Default Gateway     | Shows the current default gateway address.                         |
| DNS Server 1        | Shows the current DNS Server 1 address.                            |
| DNS Server 2        | Shows the current DNS Server 2 address.                            |
| Speaker Volume      | Shows the current speaker volume level.                            |
| Microphone Gain     | Shows the current microphone gain level.                           |
| SIP Mode is         | Shows the current status of the SIP mode.                          |
| Multicast Mode is   | Shows the current status of the Multicast mode.                    |
| Event Reporting is  | Shows the current status of the Event Reporting mode.              |
| Nightringer is      | Shows the current status of the Nightringer mode.                  |
| Primary SIP Server  | Shows the current status of the Primary SIP Server.                |
| Backup Server 1     | Shows the current status of Backup Server 1.                       |
| Backup Server 2     | Shows the current status of Backup Server 2.                       |
| Singlewire Settings |                                                                    |
| Boot Time           | Shows the boot time.                                               |
| Current Time        | Shows the current time.                                            |
| IC Server           | Shows the InformaCast server IP addresses.                         |
| Configuration File  | Shows the configuration file.                                      |
| B'casts Accepted    | Shows the number of B'casts accepted.                              |
| B'casts Rejected    | Shows the number of B'casts rejected.                              |
| B'casts Active      | Shows the number of active B'casts.                                |
| RTP Packets Rx'd    | Shows the number of RTP packets Rx'd.                              |

Table 2-6. Home Page Overview (continued)

| Web Page Item          | Description                                                                               |
|------------------------|-------------------------------------------------------------------------------------------|
| Import/Export Settings |                                                                                           |
| Browse                 | Press the <b>Browse</b> button to select a configuration file to import.                  |
| Import Configuration   | Press the <b>Import Configuration</b> button to save a board configuration to the board.  |
|                        | Note: The board will have to be reset before changes will take effect.                    |
| Export Configuration   | Press the <b>Export Configuration</b> button to download the current board configuration. |
| Save                   | Click the <b>Save</b> button to save your configuration settings.                         |
|                        | Note: You need to reboot for changes to take effect.                                      |
| Reboot                 | Click on the <b>Reboot</b> button to reboot the system.                                   |

 Click the Device Configuration button to open the Device Configuration page. See Figure 2-14.

Figure 2-14. Device Configuration Page

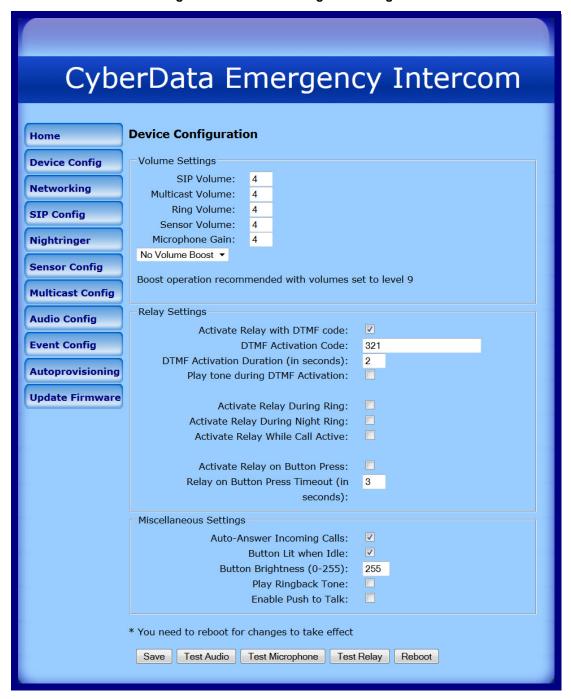

2. On the **Device Configuration** page, you may enter values for the parameters indicated in Table 2-7.

**Table 2-7. Device Configuration Parameters** 

| Web Page Item                                                | Description                                                                                                    |
|--------------------------------------------------------------|----------------------------------------------------------------------------------------------------|
| Volume Settings                                              |                                                                                                    |
| SIP Volume                                                   | Type the desired SIP volume level into this field.                                                                                                    |
| Multicast Volume                                             | Type the desired Multicast volume level into this field.                                                                                                    |
| Ring Volume                                                  | Type the desired Ring volume level into this field.                                                                                                    |
| Sensor Volume                                                | Type the desired Sensor volume level into this field.                                                                                                    |
| Microphone Gain                                              | Type the desired microphone gain level into this field.                                                                                                    |
| No Volume Boost Volume Boost 1 Volume Boost 2 Volume Boost 3 | Normal operation of the product can be met with volume levels <b>0</b> through <b>9</b> . <b>0</b> being mute and <b>9</b> being the loudest volume that in a normal arm's length and average background noise, will enable full duplex operation and give the best quality of sound output.                      |
|                                                              | The volume boost options increase the output of the speaker by:                                                                                                    |
|                                                              | 3db for Boost level 1                                                                                                    |
|                                                              | 6db for Boost level 2                                                                                                    |
|                                                              | 9db for Boost level 3                                                                                                    |
|                                                              | If the user would like a higher output from the speaker, the Boost settings are available. However, operation in <b>Boost Mode</b> may overdrive or clip the audio if, for example, the phone that is connected has a high microphone gain or if the person has a loud voice talking too close to the microphone. |
|                                                              | The acoustic echo canceller also has a harder time maintaining full duplex operation when in the <b>Boost Mode</b> . The product may drop from full duplex operation into half/duplex mode while in <b>Boost Mode</b> .                                                                                           |
|                                                              | Contact CyberData support for additional information if needed.                                                                                                    |
| Relay Settings                                               |                                                                                                    |
| Activate Relay with DTMF Code                                | When selected, the relay can be activated with a DTMF code.                                                                                                    |
| DTMF Activation Code                                         | Type the desired DTMF activation code (25 character limit).                                                                                                    |
| DTMF Activation Duration (in seconds)                        | Type the desired DTMF activation duration (in seconds) (2 character limit [activation times now go up to 99 seconds]).                                                                                                    |
|                                                              | <b>NOTE</b> : A DTMF activation duration of <b>0</b> will toggle the relay indefinitely or until the activation code is sent again                                                                                                    |
| Play tone during DTMF Activation                             | When selected, the device will play a tone when the relay is activated with a DTMF code.                                                                                                    |

Table 2-7. Device Configuration Parameters (continued)

| Web Page Item                              | Description                                                                                                    |
|--------------------------------------------|----------------------------------------------------------------------------------------------------|
| Activate Relay During Ring                 | When selected, the relay will be activated for as long as the call is active.                                                                                                    |
|                                            | <b>NOTE</b> : When the phone is set to <b>Auto Answer</b> , it will not ring and this option does nothing.                                                                                                |
| Activate Relay During Night Ring           | Check this box to activate the relay for as long as a Night Ring tone is ringing.                                                                                                    |
| Activate Relay While Call Active           | When selected, the relay will be activated for as long as the call is active.                                                                                                    |
| Activate Relay on Button Press             | When selected, the relay will be activated when the Call Button is pressed.                                                                                                    |
| Relay on Button Press Timeout (in seconds) | Type the desired time (in seconds) that you want the relay to activate after the Call Button is pressed (1 character limit).                                                                              |
| Miscellaneous Settings                     |                                                                                                    |
| Auto-Answer Incoming Calls                 | When selected, the device will automatically answer incoming calls.                                                                                                    |
|                                            | When <b>Auto Answer</b> is Off, the device will play a ringtone through the Intercom speaker until someone presses the button.                                                                            |
| Button Lit When Idle                       | When selected, the Call Button remains lit when idle.                                                                                                    |
| Button Brightness (0-255)                  | Type the desired Call Button LED brightness level (0-255).                                                                                                    |
| Play Ringback Tone                         | When selected, you will hear a ringback tone while making a call.                                                                                                    |
| Enable Push to Talk                        | This option is for noisy environments. When enabled, the microphone will be muted normally. When the button is pressed and held, it will unmute the microphone and allow the operator to send audio back. |
|                                            | <b>NOTE</b> : When <b>Enable Push to Talk</b> is enabled, you cannot stop an active call with the call button. The device on the other end will need to end the call.                                     |
|                                            | <b>NOTE</b> : <b>Enable Push to Talk</b> will not work on some older hardware.                                                                                                    |
| Save                                       | Click the <b>Save</b> button to save your configuration settings.                                                                                                    |
| Save                                       | Note: You need to reboot for changes to take effect.                                                                                                    |
| Test Audio                                 | Click on the <b>Test Audio</b> button to do an audio test. When the <b>Test Audio</b> button is pressed, you will hear a voice message for testing the device audio quality and volume.                   |
| Test Microphone                            | Click on the <b>Test Microphone</b> button to do a microphone test. When the <b>Test Microphone</b> button is pressed, the following occurs:                                                              |
|                                            |                                                                                                    |
|                                            | 1. The device will immediately start recording 3 seconds of audio.                                                                                                    |
|                                            |                                                                                                    |

| Web Page Item | Description                                               |
|---------------|-----------------------------------------------------------|
| Test Relay    | Click on the <b>Test Relay</b> button to do a relay test. |
| Reboot        | Click on the <b>Reboot</b> button to reboot the system.   |

Note You can change the SIP Volume, Multicast Volume, Ring Volume, Sensor Volume, and Microphone Gain without rebooting the device. You must save and reboot the device for other changes to take effect.

### 2.10.5 Configure the Network Parameters

1. Click the Networking button to open the Network Configuration page (Figure 2-15).

Figure 2-15. Network Configuration Page

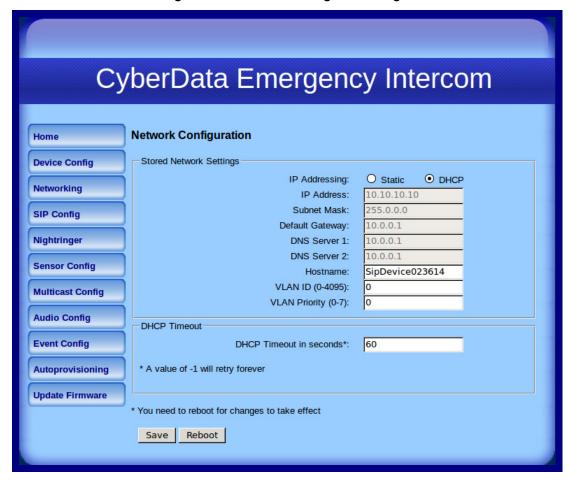

2. On the Network Configuration page, enter values for the parameters indicated in Table 2-8.

**Table 2-8. Network Configuration Parameters** 

|                         | •                                                                                                    |
|-------------------------|----------------------------------------------------------------------------------------------------|
| Web Page Item           | Description                                                                                                    |
| Stored Network Settings |                                                                                                    |
| IP Addressing           | Select either <b>DHCP IP Addressing</b> or <b>Static IP Addressing</b> by marking the appropriate radio button. If you select <b>Static</b> , configure the remaining parameters indicated in <b>Table 2-8</b> . If you select <b>DHCP</b> , go to <b>Step Note</b> . |
| IP Address              | Enter the Static IP address.                                                                                                    |
| Subnet Mask             | Enter the Subnet Mask address.                                                                                                    |
| Default Gateway         | Enter the Default Gateway address.                                                                                                    |
| DNS Server 1            | Enter the DNS Server 1 address.                                                                                                    |
| DNS Server 2            | Enter the DNS Server 2 address.                                                                                                    |
| Hostname                | This is the hostname provided to the DHCP server. This can be used in conjunction with a DNS server to address the device by host name instead of by IP address. Check your DHCP server and DNS server documentation for more information.                            |
| VLAN ID (0-4095)        | Enter the VLAN ID number.                                                                                                    |
|                         | <b>Note</b> : The device supports 802.11Q VLAN tagging support. The switch port connected to the device will need to be in "trunking mode" for the VLAN tags to propagate.                                                                                            |
| VLAN Priority (0-7)     | Enter the VLAN priority number.                                                                                                    |
| DHCP Timeout            |                                                                                                    |
| DHCP Timeout in seconds | Enter the desired timeout duration (in seconds) that the device will wait for a response from the DHCP server before defaulting back to the stored static IP address.                                                                                                 |
|                         | <b>Note</b> : A value of <b>-1</b> will cause the device to retry indefinitely and a value of <b>0</b> will cause the device to reset to a default of 60 seconds.                                                                                                    |
| Save                    | Click the <b>Save</b> button to save your configuration settings.                                                                                                    |
| Cave                    | Note: You need to reboot for changes to take effect.                                                                                                    |
| Reboot                  | Click on the <b>Reboot</b> button to reboot the system.                                                                                                    |

Note You must click on the Save button and then the Reboot button for the changes to take effect.

# 2.10.6 Configure the SIP Parameters

1. Click SIP Config to open the SIP Configuration page (Figure 2-16).

**Note** For specific server configurations, go to the following website address: <u>http://www.cyberdata.net/support/server/index.html</u>

Figure 2-16. SIP Configuration Page

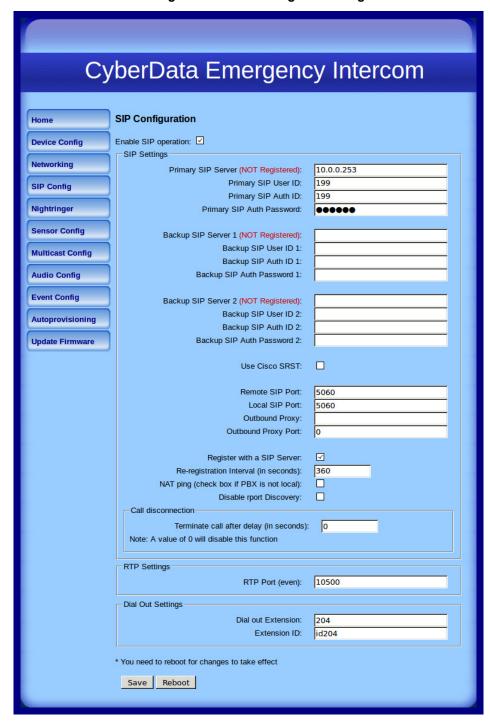

2. On the SIP Configuration page, enter values for the parameters indicated in Table 2-9.

**Table 2-9. SIP Configuration Parameters** 

| Use this field to set the address (in dotted decimal notation or as a canonical name) for the Primary SIP Server. This field can accept canonical names of up to 255 characters in length.  Type the SIP User ID for the Primary SIP Server (up to 64 alphanumeric characters).  Type the Authenticate ID for the Primary SIP Server (up to 64 alphanumeric characters).  Type the Authenticate Password for the Primary SIP Server |
|----------------------------------------------------------------------------------------------------|
| as a canonical name) for the Primary SIP Server. This field can accept canonical names of up to 255 characters in length.  Type the SIP User ID for the Primary SIP Server (up to 64 alphanumeric characters).  Type the Authenticate ID for the Primary SIP Server (up to 64 alphanumeric characters).                                                                                                    |
| as a canonical name) for the Primary SIP Server. This field can accept canonical names of up to 255 characters in length.  Type the SIP User ID for the Primary SIP Server (up to 64 alphanumeric characters).  Type the Authenticate ID for the Primary SIP Server (up to 64 alphanumeric characters).                                                                                                    |
| (up to 64 alphanumeric characters).  Type the <b>Authenticate ID</b> for the Primary SIP Server (up to 64 alphanumeric characters).                                                                                                    |
| (up to 64 alphanumeric characters).                                                                                                    |
| Type the <b>Authenticate Password</b> for the Primary SIP Server                                                                                                    |
| (up to 64 alphanumeric characters).                                                                                                    |
| • If all of the Primary SIP Server and Backup SIP Server fields are populated, the device will attempt to stay registered with all three servers all of the time. You can leave the Backup SIP Server 1 and Backup SIP Server 2 fields blank if they are not needed.                                                                                                    |
| • In the event of a registration failure on the <b>Primary SIP</b> Server, the device will use the next highest priority server for outbound calls ( <b>Backup SIP Server 1</b> ). If <b>Backup SIP Server 1</b> fails, the device will use <b>Backup SIP Server 2</b> .                                                                                                    |
| • If a higher priority SIP Server comes back online, the device will switch back to this server.                                                                                                    |
| Type the SIP User ID for the Backup SIP Server                                                                                                    |
| (up to 64 alphanumeric characters).                                                                                                    |
| Type the SIP Authenticate ID for the Backup SIP Server                                                                                                    |
| (up to 64 alphanumeric characters).                                                                                                    |
| Type the SIP Authenticate Password for the Backup SIP                                                                                                    |
| Server (up to 64 alphanumeric characters).                                                                                                    |
| When selected, the backup servers are handled according to Cisco SRST (Survivable Remote Site Telephony).                                                                                                    |
| Type the <b>Remote SIP Port</b> number (default 5060) (8 character limit).                                                                                                    |
| Type the <b>Local SIP Port</b> number (default 5060) (8 character limit).                                                                                                    |
| Type the Outbound Proxy as either a numeric IP address in dotted decimal notation or the fully qualified host name (255 character limit [FQDN]).                                                                                                    |
| Type the Outbound Proxy Port number (8 character limit).                                                                                                    |
| Check this box to enable SIP Registration.                                                                                                    |
| For information about Point-to-Point Configuration, see Section                                                                                                    |
| 2.10.6.2, "Point-to-Point Configuration".                                                                                                    |
| () TO NO TO TO TO F                                                                                                    |

**Table 2-9. SIP Configuration Parameters (continued)** 

| Web Page Item                            | Description                                                                                                    |
|------------------------------------------|----------------------------------------------------------------------------------------------------|
| NAT ping (check box if PBX is not local) | Check this box if the PBX server is remote and you are experiencing problems establishing calls with the PBX.                                                                                                    |
| Disable rport Discovery                  | Check this box prevent the device from including the public WAN IP address in the contact information that is sent to the remote SIP servers. This will generally only need to be enabled when using an SBC in conjunction with a remote SIP server. |
| Call Disconnection                       |                                                                                                    |
| Terminate call after delay (in seconds)  | Type the desired number of seconds that you want to transpire after a connection delay before a call is terminated.                                                                                                    |
|                                          | Note: A value of <b>0</b> will disable this function.                                                                                                    |
| RTP Settings                             |                                                                                                    |
| RTP Port (even)                          | Specify the port number used for the RTP stream after establishing a SIP call. This port number has to be an even number and defaults to 10500.                                                                                                    |
| Dial Out Settings                        |                                                                                                    |
| Dial Out Extension                       | Type the dial out extension number (64 character limit).                                                                                                    |
|                                          | <b>Note</b> : For information about dial-out extension strings and DTMF tones, see Section 2.10.6.1, "Dial Out Extension Strings and DTMF Tones (using rfc2833)".                                                                                    |
| Extension ID                             | Type the desired Extension ID (64 character limit).                                                                                                    |
| Save                                     | Click the <b>Save</b> button to save your configuration settings.                                                                                                    |
| ouvo                                     | Note: You need to reboot for changes to take effect.                                                                                                    |
| Reboot                                   | Click on the <b>Reboot</b> button to reboot the system.                                                                                                    |

Note You must click on the Save button and then the Reboot button for the changes to take effect.

#### 2.10.6.1 Dial Out Extension Strings and DTMF Tones (using rfc2833)

On the SIP Configuration Page, dial out extensions support the addition of comma delimited pauses and sending additional DTMF tones (using rfc2833). The first comma will pause three seconds after a call is first established with a remote device. Subsequent commas will pause for 2 seconds. A pause of one second will be sent after each numerical digit.

Table 2-10. Examples of Dial-Out Extension Strings

| Extension String | Resulting Action                                                                                                    |  |
|------------------|----------------------------------------------------------------------------------------------------|--|
| 302              | Dial out extension 302 and establish a call                                                                                                    |  |
| 302,2            | Dial out extension 302 and establish a call, wait 3 seconds then send the DTMF tone '2'                                                                                                   |  |
| 302,25,,,4,,1    | Dial out extension 302 and establish a call, wait 3 seconds then send the DTMF tone '2', send out DTMF tone 5, wait 6 seconds, send out DTMF tone 4, wait 4 seconds, send out DTMF tone 1 |  |

Note The maximum number of total characters in the dial-out field is 64.

#### 2.10.6.2 Point-to-Point Configuration

When the board is set to not register with a SIP server (see Figure 2-17), it's possible to set the intercom to dial out to a single endpoint.

In this case, the dial-out extension should be the IP address of the remote device. The Intercom can also receive Point-to-Point calls. The delayed DTMF functionality is available in the Point-to-Point Mode.

Receiving point-to-point SiP calls may not work with all phones. Note

Figure 2-17. SIP Configuration Page Set to Point-to-Point Mode

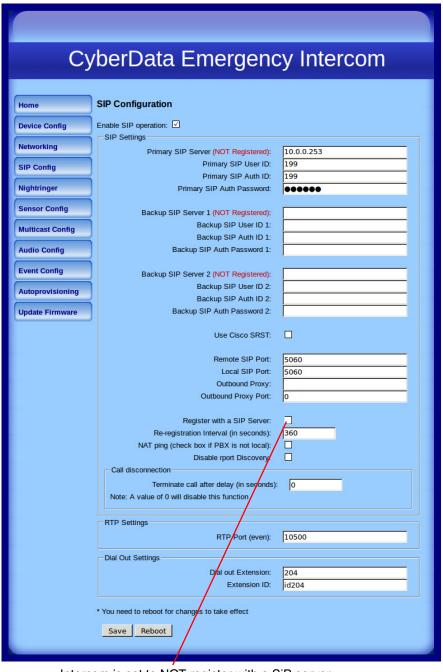

Intercom is set to NOT register with a SiP server

### 2.10.6.3 Delayed DTMF

On the SIP Configuration page the dial out extension supports the addition of comma delimited pauses and sending additional DTMF tones (using rfc2833). The first comma will pause three seconds after a call is first established with a remote device. Subsequent commas will pause for 2 seconds. A pause of one second will be sent after each numerical digit.

Table 2-11. Examples of Dial-Out Extension Strings

| Extension String | Resulting Action                                                                                                    |  |
|------------------|----------------------------------------------------------------------------------------------------|--|
| 302              | Dial out extension 302 and establish a call                                                                                                    |  |
| 302,2            | Dial out extension 302 and establish a call, wait 3 seconds then send the DTMF tone '2'                                                                                                   |  |
| 302,25,,,4,,1    | Dial out extension 302 and establish a call, wait 3 seconds then send the DTMF tone '2', send out DTMF tone 5, wait 6 seconds, send out DTMF tone 4, wait 4 seconds, send out DTMF tone 1 |  |

Note The maximum number of total characters in the dial-out field is 25.

# 2.10.7 Configure the Nightringer Parameters

When the Nightringer is enabled, the Intercom will register as a second SIP extension. Registration does not have to be to the same server as the primary SIP registration. Any calls made to the Nightringer extension will cause the Intercom to play a ring tone. There is no way to answer this call. The Nightringer is designed to be used in buildings where calls made after hours are directed to a ring group.

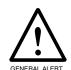

#### Caution

Nightringer requires SIP Registration. Nightringer cannot be used in peer to peer mode.

1. Click on the Nightringer button to open the Nightringer Configuration page. See Figure 2-18.

Figure 2-18. Nightringer Configuration Setup

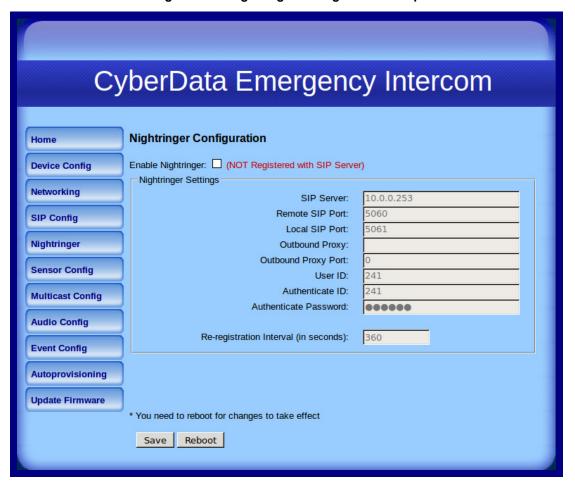

2. On the Nightringer Configuration page, enter values for the parameters indicated in Table 2-12.

**Table 2-12. Nightringer Configuration Parameters** 

| Web Page Item                         | Description                                                                                                    |
|---------------------------------------|----------------------------------------------------------------------------------------------------|
| Enable Nightringer                    | When the nightringer is enabled, the unit will attempt to register a second extension with the SIP server. Any calls made to this extension will play a ringtone.  |
| Nightringer Settings                  |                                                                                                    |
| SIP Server                            | Type the SIP server represented as either a numeric IP address in dotted decimal notation.                                                                         |
| Remote SIP Port                       | Type the Remote SIP Port number (default 5060) (8 character limit).                                                                                                |
| Local SIP Port                        | Type the Local SIP Port number (default 5060) (8 character limit).  Note: This value cannot be the same as the Local SIP Port found on the SIP Configuration Page. |
| Outbound Proxy                        | Type the Outbound Proxy as either a numeric IP address in dotted decimal notation or the fully qualified host name (255 character limit [FQDN]).                   |
| Outbound Proxy Port                   | Type the Outbound Proxy Port number (8 character limit).                                                                                                    |
| User ID                               | Type the <b>User ID</b> (up to 64 alphanumeric characters).                                                                                                    |
| Authenticate ID                       | Type the <b>Authenticate ID</b> (up to 64 alphanumeric characters).                                                                                                |
| Authenticate Password                 | Type the <b>Authenticate Password</b> (up to 64 alphanumeric characters).                                                                                          |
| Re-registration Interval (in seconds) | The SIP Registration lease time (in seconds).                                                                                                    |
| Save                                  | Click the <b>Save</b> button to save your configuration settings.                                                                                                  |
| Save                                  | Note: You need to reboot for changes to take effect.                                                                                                    |
| Reboot                                | Click on the <b>Reboot</b> button to reboot the system.                                                                                                    |

Note You must click on the Save button and then the Reboot button for the changes to take effect.

# 2.10.8 Configure the Sensor Configuration Parameters

The door sensor (pins 5 and 6) on the header can be used to monitor a door's open or closed state. There is an option on the **Sensor Configuration** page to trigger on an open or short condition on these pins. The door sensor alarm will be activated when the **Door Open Timeout** parameter has been met.

The intrusion sensor is an optical sensor installed on the Intercom board and will be activated when the Intercom is removed from the case.

Each sensor can trigger up to five different actions:

- Flash the LED until the sensor is deactivated (roughly 10 times/second)
- · Activate the relay until the sensor is deactivated
- Loop an audio file out of the Intercom speaker until the sensor is deactivated
- · Call an extension and establish two way audio
- · Call an extension and play a pre-recorded audio file

**Note** Calling a preset extension can be set up as a point-to-point call, but currently can't send delayed DTMF tones.

1. Click Sensor Config to open the Sensor Configuration page (Figure 2-19).

Figure 2-19. Sensor Configuration Page

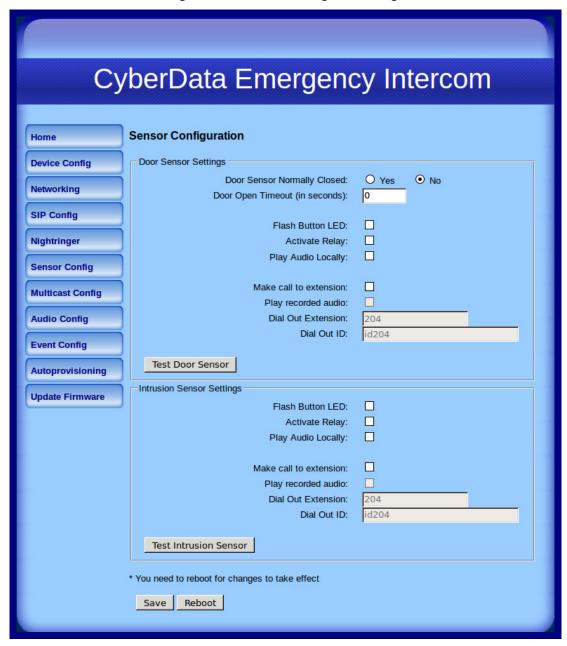

2. On the **Sensor Configuration** page, enter values for the parameters indicated in Table 2-13.

**Table 2-13. Sensor Configuration Parameters** 

| Web Page Item                  | Description                                                                                       |
|--------------------------------|---------------------------------------------------------------------------------------------------|
| Door Sensor Settings           |                                                                                                   |
| Door Sensor Normally Closed    | Select the inactive state of the door sensors.                                                    |
| Door Open Timeout (in seconds) | Select the number of seconds that you want to pass before the door sensor is activated.           |
| Flash Button LED               | Check this box to flash the LED until the sensor is deactivated (roughly 10 times/second).        |
| Activate Relay                 | Check this box to activate the relay until the sensor is deactivated.                             |
| Play Audio Locally             | Check this box to loop an audio file out of the Intercom speaker until the sensor is deactivated. |
| Make call to extension         | Check this box to call a preset extension (once).                                                 |
| Play recorded audio            | Check this box to play a pre-recorded audio file (once).                                          |
| Dial Out Extension             | Enter the desired dial-out extension number.                                                      |
| Dial Out ID                    | Type the desired Extension ID (64 character limit).                                               |
| Test Door Sensor               | Use this button to test the door sensor.                                                          |
| Intrusion Sensor Settings      |                                                                                                   |
| Flash Button LED               | Check this box to flash the LED until the sensor is deactivated (roughly 10 times/second).        |
| Activate Relay                 | Check this box to activate the relay until the sensor is deactivated.                             |
| Play Audio Locally             | Check this box to loop an audio file out of the Intercom speaker until the sensor is deactivated. |
| Make call to extension         | Check this box to call a preset extension (once).                                                 |
| Play recorded audio            | Check this box to play a pre-recorded audio file (once).                                          |
| Dial Out Extension             | Enter the desired dial-out extension number.                                                      |
| Dial Out ID                    | Type the desired Extension ID (64 character limit).                                               |
| Test Intrusion Sensor          | Use this button to test the Intrusion sensor.                                                     |
| Save                           | Click the <b>Save</b> button to save your configuration settings.                                 |
| Save                           | Note: You need to reboot for changes to take effect.                                              |
| Reboot                         | Click on the <b>Reboot</b> button to reboot the system.                                           |

Note You must click on the Save button and then the Reboot button for the changes to take effect.

The Multicast Configuration page allows the device to join up to ten paging zones for receiving ulaw/ alaw encoded RTP audio streams.

A paging zone can consist of one or many CyberData multicast group-enabled products. There is no limit to how many speakers can be in a given paging zone. Each multicast group is defined by a multicast address and port number.

Each multicast group is assigned a priority, allowing simultaneously arriving pages to be serviced based on importance. Multicast groups are compatible with IGMP through version 3. The device supports simultaneous SIP and Multicast.

 Click on the Multicast Configuration button to open the Multicast Configuration page. See Figure 2-20.

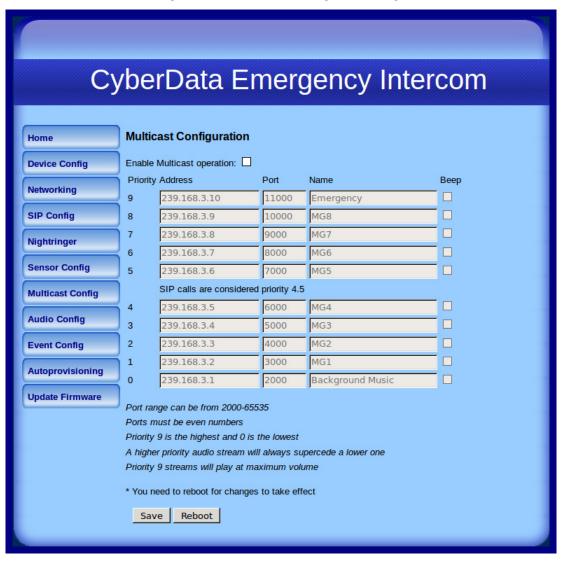

Figure 2-20. Multicast Configuration Page

2. On the Multicast Configuration page, enter values for the parameters indicated in Table 2-14.

**Table 2-14. Multicast Configuration Parameters** 

| Web Page Item                          | Description                                                                                                    |
|----------------------------------------|----------------------------------------------------------------------------------------------------|
| Enable Multicast Operation             | Enables or disables multicast operation.                                                                                                    |
| Device Settings                        |                                                                                                    |
| Priority                               | Indicates the priority for the multicast group. Priority <b>9</b> is the highest (emergency streams). <b>0</b> is the lowest (background music). SIP calls are considered priority <b>4.5</b> . See Section <b>2.10.9.1</b> , "Assigning Priority" for more details. |
| Address                                | Enter the multicast IP Address for this multicast group (15 character limit).                                                                                                    |
| Port (range can be from 2000 to 65535) | Enter the port number for this multicast group (5 character limit).                                                                                                    |
|                                        | <b>Note</b> : The multicast ports have to be even values. The webpage will enforce this restriction.                                                                                                    |
| Multicast Group Name                   | Assign a descriptive name for this multicast group (25 character limit).                                                                                                    |
| Веер                                   | When selected, the device will play a beep before multicast audio is sent.                                                                                                    |
| Save                                   | Click the <b>Save</b> button to save your configuration settings.                                                                                                    |
| Save                                   | Note: You need to reboot for changes to take effect.                                                                                                    |
| Reboot                                 | Click on the <b>Reboot</b> button to reboot the system.                                                                                                    |

Note You must click on the Save button and then the Reboot button for the changes to take effect.

#### 2.10.9.1 Assigning Priority

The device will prioritize simultaneous audio streams according to their priority in the list.

If both SIP and Multicast is enabled, SIP audio streams are considered priority 4.5. SIP audio will interrupt multicast streams with priority 0 through 4 and will be interrupted by multicast streams with priority 5 through 9.

During priority 9 multicast streams, the volume is set to maximum.

Note SIP calls, multicast streams, ring tones, ringback tones, and nightring tones are all prioritized.

Ringtones and **Nightringtones**  Ringtones all play at the same priority level. This means that it is possible to have a nightring tone and a normal ringtone playing at the same time.

## 2.10.10 Configure the Audio Configuration Parameters

The Audio Configuration page is used to add custom audio to the board. User uploaded audio will take precedence over the audio files shipped with the Intercom.

1. Click Audio Config to open the Audio Configuration page (Figure 2-21).

Figure 2-21. Audio Configuration Page

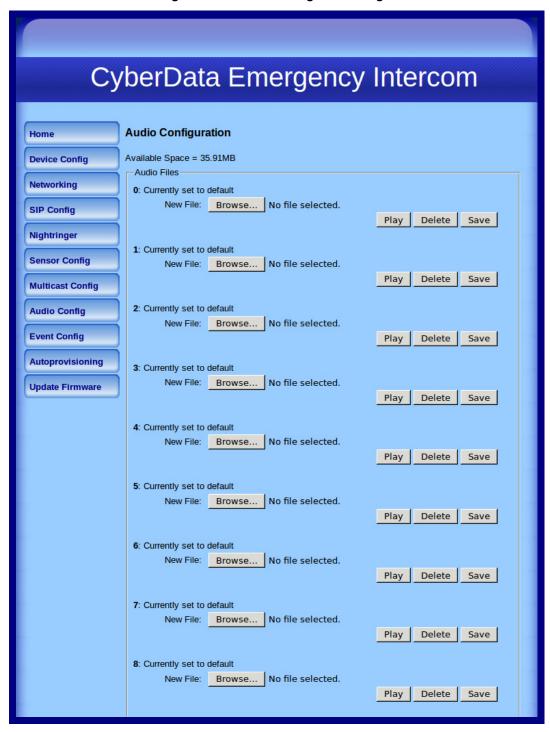

9: Currently set to default New File: Browse... No file selected. Play Delete Save Dot: Currently set to default New File: Browse... No file selected. Delete Save Audio test: Currently set to default New File: Browse... No file selected. Play Delete Save Page tone: Currently set to pickup\_test12345\_8k2.wav New File: Browse... No file selected. Delete Save Your IP Address is: Currently set to default New File: Browse... No file selected. Delete Save Rebooting: Currently set to default New File: Browse... No file selected. Play Delete Save Restoring Default: Currently set to default New File: Browse... No file selected. Play Delete Save Ringback tone: Currently set to default New File: Browse... No file selected. Delete Save Ring tone: Currently set to default New File: Browse... No file selected. Play Delete Save Intrusion Sensor Triggered: Currently set to default New File: Browse... No file selected. Play Delete Save Door Ajar: Currently set to default New File: Browse... No file selected. Delete Save Night Ring: Currently set to default New File: Browse... No file selected. Play Delete Save

Figure 2-22. Audio Configuration Page (continued)

2. On the **Audio Configuration** page, enter values for the parameters indicated in Table 2-15.

**Table 2-15. Audio Configuration Parameters** 

|                            | Table 2-15. Audio Configuration Parameters                                                                                                    |
|----------------------------|----------------------------------------------------------------------------------------------------|
| Web Page Item              | Description                                                                                                    |
| Audio Files                |                                                                                                    |
| 0-9                        | The name of the audio configuration option is the same as the spoken audio that plays on the board (24 character limit).                                                                                                |
|                            | '0' corresponds to the spoken word "zero."                                                                                                    |
|                            | '1' corresponds to the spoken word "one."                                                                                                    |
|                            | '2' corresponds to the spoken word "two."                                                                                                    |
|                            | '3' corresponds to the spoken word "three."                                                                                                    |
|                            | '4' corresponds to the spoken word "four."                                                                                                    |
|                            | '5' corresponds to the spoken word "five."                                                                                                    |
|                            | '6' corresponds to the spoken word "six."                                                                                                    |
|                            | '7' corresponds to the spoken word "seven."                                                                                                    |
|                            | '8' corresponds to the spoken word "eight."                                                                                                    |
|                            | '9' corresponds to the spoken word "nine."                                                                                                    |
| Dot                        | Corresponds to the spoken word "dot." (24 character limit)                                                                                                    |
| Audiotest                  | Corresponds to the message "This is the CyberData IP speaker test message" (24 character limit)                                                                                                    |
| Page tone                  | Corresponds to a simple tone used for beep on initialization and beep on page (24 character limit).                                                                                                    |
| Your IP Address is         | Corresponds to the message "Your IP address is" (24 character limit).                                                                                                    |
| Rebooting                  | Corresponds to the spoken word "Rebooting" (24 character limit).                                                                                                    |
| Restoring default          | Corresponds to the message "Restoring default" (24 character limit).                                                                                                    |
| Ringback tone              | This is the ringback tone that plays when calling a remote extension (24 character limit).                                                                                                    |
| Ring tone                  | This is the tone that plays when set to ring when receiving a call (24 character limit).                                                                                                    |
| Intrusion Sensor Triggered | Corresponds to the message "Intrusion Sensor Triggered" (24 character limit).                                                                                                    |
| Door Ajar                  | Corresponds to the message "Door Ajar" (24 character limit).                                                                                                    |
| Night Ring                 | Specifies the ringtone for nightring. By default this parameter uses the same audio file that is selected for the <b>Ring Tone</b> parameter.                                                                           |
| Browse                     | The <b>Browse</b> button will allow you to navigate to and select an audio file.                                                                                                    |
| Play                       | The <b>Play</b> button will play that audio file.                                                                                                    |
| Delete                     | The <b>Delete</b> button will delete any user uploaded audio and restore the stock audio file.                                                                                                    |
| Save                       | The <b>Save</b> button will download a new user audio file to the board once you've selected the file by using the <b>Browse</b> button. The <b>Save</b> button will delete any pre-existing user-uploaded audio files. |

#### 2.10.10.1 User-created Audio Files

User created audio files should be saved in the following format:

RIFF (little-endian) data, WAVE audio, Microsoft PCM, 16 bit, mono 8000 Hz

You can use the free utility *Audacity* to convert audio files into this format. See Figure 2-23 through Figure 2-25.

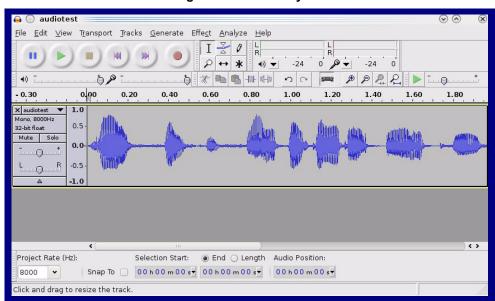

Figure 2-23. Audacity 1

Figure 2-24. Audacity 2

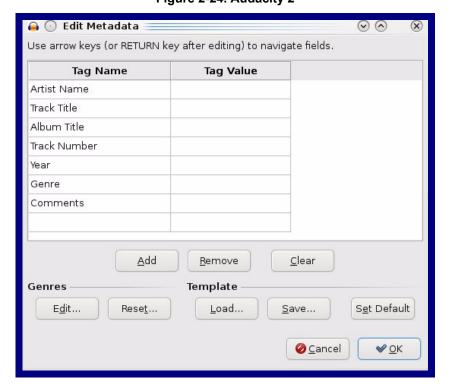

When you export an audio file with Audacity, save the output as:

• WAV (Microsoft) signed 16 bit PCM.

Figure 2-25. WAV (Microsoft) signed 16 bit PCM

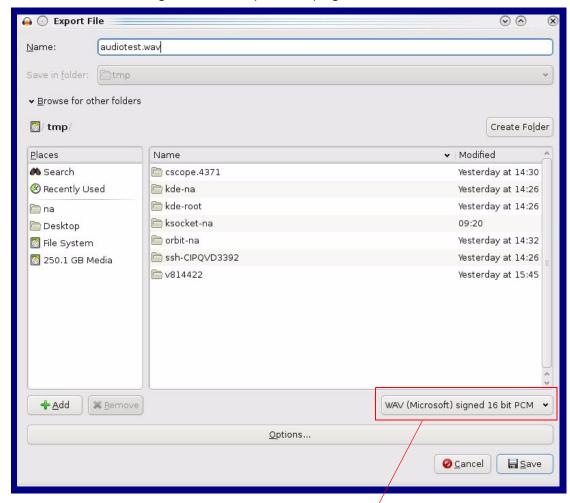

WAV (Microsoft) signed 16 bit PCM

# 2.10.11 Configure the Event Parameters

Click the Event Config button to open the Event Configuration page (Figure 2-26). The Event Configuration page specifies a remote server that can be used to receive HTTP POST events when actions take place on the board.

Figure 2-26. Event Configuration Page

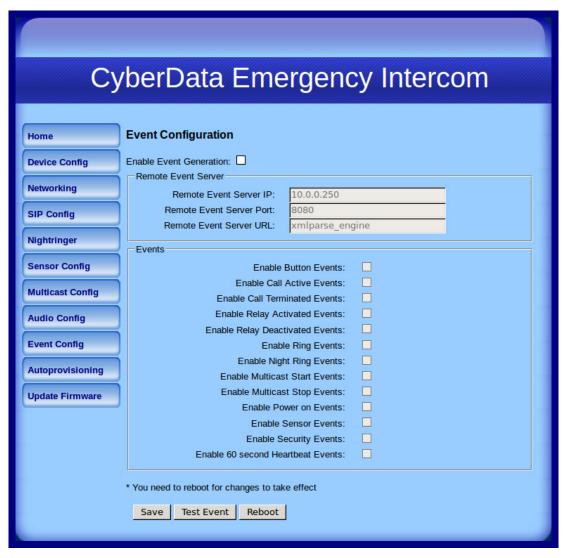

Table 2-16 shows the web page items on the **Event Configuration** page.

**Table 2-16. Event Configuration** 

| Web Page Item                     | Description                                                                 |
|-----------------------------------|-----------------------------------------------------------------------------|
| Enable Event Generation           | When selected, Event Generation is enabled.                                 |
| Remote Event Server               |                                                                             |
| Remote Event Server IP            | Type the Remote Event Server IP address.<br>(64 character limit)            |
| Remote Event Server Port          | Type the Remote Event Server port number. (8 character limit)               |
| Remote Event Server URL           | Type the Remote Event Server URL. (127 character limit)                     |
| Events                            |                                                                             |
| Enable Button Events              | When selected, Button Events are enabled.                                   |
| Enable Call Active Events         | When selected, Call Active Events are enabled.                              |
| Enable Call Terminated Events     | When selected, Call Terminated Events are enabled.                          |
| Enable Relay Activated Events     | When selected, Relay Activated Events are enabled.                          |
| Enable Relay Deactivated Events   | When selected, Relay Deactivated Events are enabled.                        |
| Enable Ring Events                | When selected, Ring Events are enabled.                                     |
| Enable Night Ring Events          | When selected, there is a notification when the unit receives a night ring. |
| Enable Multicast Start Events     | When selected, Multicast Start Events are enabled.                          |
| Enable Multicast Stop Events      | When selected, Multicast Stop Events are enabled.                           |
| Enable Power On Events            | When selected, Power On Events are enabled.                                 |
| Enable Sensor Events              | When selected, Sensor Events are enabled.                                   |
| Enable Security Events            | When selected, Security Events are enabled.                                 |
| Enable 60 Second Heartbeat Events | When selected, 60 Second Heartbeat Events are enabled.                      |
| Save                              | Click the <b>Save</b> button to save your configuration settings.           |
| Save                              | Note: You need to reboot for changes to take effect.                        |
| Test Event                        | Click on the <b>Test Event</b> button to test an event.                     |
| Reboot                            | Click on the <b>Reboot</b> button to reboot the system.                     |

Note You must click on the Save button and then the Reboot button for the changes to take effect.

#### 2.10.11.1 Example Packets for Events

The server and port are used to point to the listening server and the 'Remote Event Server URL' is the destination URL (typically the script running on the remote server that's used to parse and process the POST events).

**Note** The XML is URL-encoded before transmission so the following examples are not completely accurate.

Here are example packets for every event:

```
POST xmlparse engine HTTP/1.1
Host: 10.0.3.79
User-Agent: CyberData/1.0.0
Content-Length: 197
Content-Type: application/x-www-form-urlencoded
<?xml version="1.0" encoding="ISO-8859-1"?>
<cyberdata NAME='CyberData VoIP Device' MAC='0020f70015b6'>
<event>POWERON
</cyberdata>
POST xmlparse engine HTTP/1.1
Host: 10.0.3.79
User-Agent: CyberData/1.0.0
Content-Length: 199
Content-Type: application/x-www-form-urlencoded
<?xml version="1.0" encoding="ISO-8859-1"?>
<cyberdata NAME='CyberData VoIP Device' MAC='0020f70015b6'>
<event>HEARTBEAT
</cyberdata>
POST xmlparse engine HTTP/1.1
Host: 10.0.3.79
User-Agent: CyberData/1.0.0
Content-Length: 196
Content-Type: application/x-www-form-urlencoded
<?xml version="1.0" encoding="ISO-8859-1"?>
<cyberdata NAME='CyberData VoIP Device' MAC='0020f70015b6'>
<event>BUTTON</event>
</cyberdata>
POST xmlparse engine HTTP/1.1
Host: 10.0.3.79
User-Agent: CyberData/1.0.0
Content-Length: 201
Content-Type: application/x-www-form-urlencoded
<?xml version="1.0" encoding="ISO-8859-1"?>
<cyberdata NAME='CyberData VoIP Device' MAC='0020f70015b6'>
<event>CALL ACTIVE
</cyberdata>
POST xmlparse_engine HTTP/1.1
Host: 10.0.3.79
```

```
User-Agent: CyberData/1.0.0
Content-Length: 205
Content-Type: application/x-www-form-urlencoded
<?xml version="1.0" encoding="ISO-8859-1"?>
<cyberdata NAME='CyberData VoIP Device' MAC='0020f70015b6'>
<event>CALL TERMINATED
</cyberdata>
POST xmlparse engine HTTP/1.1
Host: 10.0.3.79
User-Agent: CyberData/1.0.0
Content-Length: 197
Content-Type: application/x-www-form-urlencoded
<?xml version="1.0" encoding="ISO-8859-1"?>
<cyberdata NAME='CyberData VoIP Device' MAC='0020f70015b6'>
<event>RINGING
</cyberdata>
POST xmlparse engine HTTP/1.1
Host: 10.0.3.79
User-Agent: CyberData/1.0.0
Content-Length: 234
Content-Type: application/x-www-form-urlencoded
<?xml version="1.0" encoding="ISO-8859-1"?>
<cyberdata NAME='CyberData VoIP Device' MAC='0020f70015b6'>
<event>MULTICAST START
<index>8</index>
</cyberdata>
POST xmlparse engine HTTP/1.1
Host: 10.0.3.79
User-Agent: CyberData/1.0.0
Content-Length: 233
Content-Type: application/x-www-form-urlencoded
<?xml version="1.0" encoding="ISO-8859-1"?>
<cyberdata NAME='CyberData VoIP Device' MAC='0020f70015b6'>
<event>MULTICAST STOP</event>
<index>8</index>
</cyberdata>
POST xmlparse engine HTTP/1.1
Host: 10.0.3.79
User-Agent: CyberData/1.0.0
Content-Length: 234
Content-Type: application/x-www-form-urlencoded
<?xml version="1.0" encoding="ISO-8859-1"?>
<cyberdata NAME='CyberData VoIP Device' MAC='0020f70015b6'>
<event>RELAY_ACTIVATED</event>
</cyberdata>
POST xmlparse engine HTTP/1.1
Host: 10.0.3.79
```

```
User-Agent: CyberData/1.0.0
Content-Length: 234
Content-Type: application/x-www-form-urlencoded
<?xml version="1.0" encoding="ISO-8859-1"?>
<cyberdata NAME='CyberData VoIP Device' MAC='0020f70015b6'>
<event>RELAY DEACTIVATED</event>
</cyberdata>
POST xmlparse_engine HTTP/1.1
Host: 10.0.3.79
User-Agent: CyberData/1.0.0
Content-Length: 234
Content-Type: application/x-www-form-urlencoded
<?xml version="1.0" encoding="ISO-8859-1"?>
<cyberdata NAME='CyberData VoIP Device' MAC='0020f70015b6'>
<event>NIGHTRINGING</event>
</cyberdata>
```

## 2.10.12 Configure the Autoprovisioning Parameters

Autoprovisioning can be used to configure your device automatically on boot, after a periodic delay, after sitting idle for a period of time, or at a specified time.

The autoprovisioning file contains the board configuration in xml format. Autoprovisioned values in this file will override values stored in on-board memory.

The autoprovisioning file can be hosted with a tftp or a web server and by default is named according to the MAC address of the device (for example: 0020f7350058.config). The autoprovisioning filename can also be specified.

The device does not have a real time clock but can sync with a network time server on boot.

1. Click the **Autoprovisioning** button to open the **Autoprovisioning Configuration** page. See Figure 2-27.

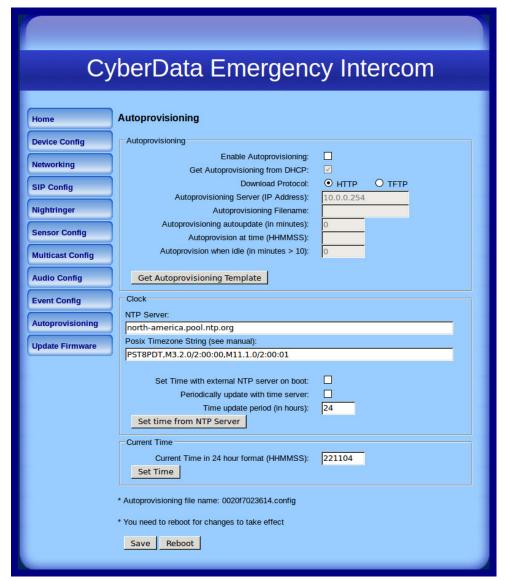

Figure 2-27. Autoprovisioning Configuration Page

2. On the Autoprovisioning Configuration page, you may enter values for the parameters indicated in Table 2-17.

**Table 2-17. Autoprovisioning Configuration Parameters** 

| Web Page Item                             | Description                                                                                                    |
|-------------------------------------------|----------------------------------------------------------------------------------------------------|
| Autoprovisioning                          |                                                                                                    |
| Enable Autoprovisioning                   | See Section 2.10.12.1, "Autoprovisioning".                                                                                                    |
| Get Autoprovisioning from DHCP            | See Section 2.10.12.1, "Autoprovisioning".                                                                                                    |
| Download Protocol                         | Allows you to select whether the autoprovisioning file is acquired via <b>TFTP</b> or <b>HTTP</b> .                                                                   |
| Autoprovisioning Server (IP Address)      | See Section 2.10.12.1, "Autoprovisioning" (15 character limit).                                                                                                    |
| Autoprovisioning Filename                 | Type the desired name for the autoprovisioning file.                                                                                                    |
| Autoprovisioning Autoupdate (in minutes)  | Type the desired time (in minutes) that you want the Autoprovisioning feature to update (6 character limit).                                                          |
|                                           | Note: A value of 0 will disable this option.                                                                                                    |
| Autoprovision at time (HHMMSS)            | Type the desired time of day that you want the Autoprovisioning feature to update (must be 6 characters).                                                             |
|                                           | Note: An empty value will disable this option.                                                                                                    |
| Autoprovision when idle (in minutes > 10) | Type the desired time (in minutes greater than 10) that you want the Autoprovisioning feature to update after a certain amount of idle time (6 character limit).      |
|                                           | Note: A value of 0 will disable this option.                                                                                                    |
| Get Autoprovisioning Template             | Press the <b>Get Autoprovisioning Template</b> button to create an autoprovisioning file for this unit. See Section 2.10.12.2, "Get Autoprovisioning Template Button" |
| Clock                                     |                                                                                                    |
| NTP Server                                | Allows you to select the NTP server (64 character limit).                                                                                                    |
| Posix Timezone String                     | See Section 2.10.12.3, "Time Zone Strings" (43 character limit).                                                                                                    |
| Set Time with External NTP Server on boot | When selected, the time is set with an external NTP server when the device restarts.                                                                                  |
| Periodically update with time server      | When selected, the time is periodically updated with a time server.                                                                                                   |
| Time update period (in hours)             | Allows you to select the time updated period (in hours) (4 character limit).                                                                                          |
| Set time from NTP Server                  | Allows you to set the time from the NTP server.                                                                                                    |
| Current Time                              |                                                                                                    |
| Current Time in 24 hour format (HHMMSS)   | Allows you to input the current time in the 24 hour format. (6 character limit)                                                                                       |
| Set Time                                  | Click on this button to set the clock after entering the current time.                                                                                                |
| Savo                                      | Click the <b>Save</b> button to save your configuration settings.                                                                                                    |
| Save                                      | Note: You need to reboot for changes to take effect.                                                                                                    |
| Reboot                                    | Click on the <b>Reboot</b> button to reboot the system.                                                                                                    |

3. After changing the parameters, click the **Save** button.

#### 2.10.12.1 Autoprovisioning

**Autoprovisioning** File

It is not necessary to set every option found in the autoprovisioning template. As long as the XML is valid, the file can contain any subset. Options not autoprovisioned will default to the values stored in the on board memory. For example if you only wanted to modify the device name, the following would be a valid autoprovisioning file:

```
<?xml version="1.0" encoding="utf-8" ?>
<specific>
    <MiscSettings>
        <DeviceName>auto Intercom/DeviceName>
    </MiscSettings>
</specific>
```

Get Autoprovisioning from DHCP

When this option is checked, the device will automatically fetch its autoprovisioning server address from the DHCP server. The device will use the address specified in OPTION 150 (TFTP-servername) or OPTION 66. If both options are set, the device will use OPTION 150.

Refer to the documentation of your DHCP server for setting up **OPTION 150**.

To set up a Linux DHCPD server to serve autoprovisioning information (in this case using both option 66 and 150), here's an example dhcpd.conf:

```
# dhcpd.conf
# Configuration file for ISC dhcpd (see 'man dhcpd.conf')
ddns-update-style ad-hoc;
option option-150 code 150 = ip-address;
subnet 10.0.0.0 netmask 255.0.0.0 {
        max-lease-time 120;
        default-lease-time 120;
        option routers
                                         10.0.0.1;
        option subnet-mask
                                         255.0.0.0;
                                         "voiplab";
        option domain-name
        option domain-name-servers
                                         10.0.0.1;
        option time-offset
                                         -8;
                                                 # Pacific Standard Time
        option tftp-server-name
                                         "10.0.0.254";
        option option-150
                                         10.0.0.254;
        range 10.10.0.1 10.10.2.1;}
```

**Autoprovisioning** 

Instead of using DHCP to provide the autoprovisioning tftp server address, you can specify an Server (IP Address) address manually.

**Autoprovisionina** Autoupdate

When the device is set to autoprovision either after a period of time, or when idle, or at a time of day, the device will do the following:

- Re-download the autoprovisioning file.
- Compare this new file to the one downloaded on boot, and if it finds differences, force a system reset.

After rebooting, the board will configure itself according to this new file.

Autoprovisioned An Autoprovisioned firmware upgrade only happens after a reboot, will take roughly three minutes, Firmware Upgrades and the web page will be unresponsive during this time.

The 'FirmwareVersion' value in the xml file *must* match the version stored in the 'FirmwareFile'.

```
<FirmwareVersion>v10.1.3</FirmwareVersion>
<FirmwareFile>1013-intercom-uImage/FirmwareFile>
```

If these values are mismatched, the board can get stuck in a loop where it goes through the following sequence of actions:

- 1. The board downloads and writes a new firmware file.
- 2. After the next reboot, the board recognizes that the firmware version does not match.
- 3. The board downloads and writes the firmware file again.

CyberData has timed a firmware upgrade at 140 seconds. Therefore, if you suspect the board is stuck in a loop, either remove or comment out the FirmwareVersion line in the XML file and let the board boot as it normally does.

#### **Autoprovisioned** Audio Files

Audio files are stored in non-volatile memory and an autoprovisioned audio file will only have to be downloaded once for each device. Loading many audio files to the device from the web page could cause it to appear unresponsive. If this happens, wait until the transfer is complete and then refresh the page.

The device uses the file name to determine when to download a new audio file. This means that if you used autoprovisioning to upload a file and then changed the contents of this file at the TFTP server, the device will not recognize that the file has changed (because the file name is the same).

Since audio files are stored in non-volatile memory, if autoprovisioning is disabled after they have been loaded to the board, the audio file settings will not change. You can force a change to the audio files on the board by clicking Restore Default on the Audio Configuration page or by changing the autoprovisioning file with "default" set as the file name.

#### 2.10.12.2 Get Autoprovisioning Template Button

The Get Autoprovisioning Template button allows the user to generate, download, edit, and then store an autoprovisioning template on the server that serves the autoprovisioning files for devices.

To generate an autoprovisioning template directly from the device, complete the following steps:

- 1. On the **Autoprovisioning** page, click on the **Get Autoprovisioning Template** button.
- 2. You will see a window prompting you to save a configuration file (.config) to a location on your computer (Figure 2-28). The configuration file is the basis for the default configuration settings for your unit).
- 3. Choose a location to save the configuration file and click on **OK**. See Figure 2-28.

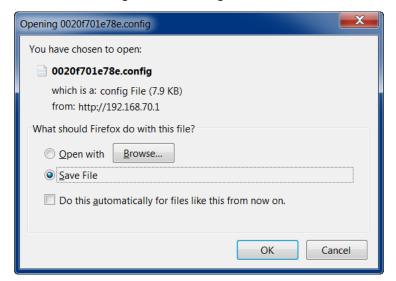

Figure 2-28. Configuration File

- 4. At this point, you can open and edit the autoprovisioning template to change the configuration settings in the template for the unit.
- 5. You can then upload the autoprovisioning file to a TFTP or HTTP server where the file can be loaded onto other devices.

### 2.10.12.3 Time Zone Strings

The posix time zone string tells the internal date and time utilities how to handle daylight savings time for different time zones. Table 2-18 shows some common strings.

Table 2-18. Common Time Zone Strings

| Time Zone                    | Time Zone String                       |
|------------------------------|----------------------------------------|
| US Pacific time              | PST8PDT,M3.2.0/2:00:00,M11.1.0/2:00:00 |
| US Mountain time             | MST7MDT,M3.2.0/2:00:00,M11.1.0/2:00:00 |
| US Eastern Time              | EST5EDT,M3.2.0/2:00:00,M11.1.0/2:00:00 |
| Phoenix Arizona <sup>a</sup> | MST7                                   |
| US Central Time              | CST6DST,M3.2.0/2:00:00,M11.1.0/2:00:00 |

a. Phoenix, Arizona does not use daylight savings time.

Table 2-19 shows a breakdown of the parts that constitute the following time zone string:

• CST6DST,M3.2.0/2:00:00,M11.1.0/2:00:00

Table 2-19. Time Zone String Parts

| Time Zone String Part | Meaning                                                                          |  |
|-----------------------|----------------------------------------------------------------------------------|--|
| CST6CDT               | The time zone offset from GMT and three character identifiers for the time zone. |  |
| CST                   | Central Standard Time                                                            |  |
| 6                     | The (hour) offset from GMT/UTC                                                   |  |
| CDT                   | Central Daylight Time                                                            |  |
| M3.2.0/2:00:00        | The date and time when daylight savings begins.                                  |  |
| M3                    | The third month (March)                                                          |  |
| .2                    | The 2nd occurrence of the day (next item) in the month                           |  |
| .0                    | Sunday                                                                           |  |
| /2:00:00              | Time of day to change                                                            |  |
| M11.1.0/2:00:00       | The date and time when daylight savings ends.                                    |  |
| M11                   | The eleventh month (November)                                                    |  |
| .1                    | The 1st occurrence of the day (next item) in the month                           |  |
| .0                    | Sunday                                                                           |  |
| /2:00:00              | Time of day to change                                                            |  |
|                       |                                                                                  |  |

Time Zone String Examples

Table 2-20 has some more examples of time zone strings.

Table 2-20. Time Zone String Examples

| Time Zone           | Time Zone String                  |
|---------------------|-----------------------------------|
| Tokyo <sup>a</sup>  | IST-9                             |
| Berlin <sup>b</sup> | CET-1MET,M3.5.0/1:00,M10.5.0/1:00 |

a. Tokyo does not use daylight savings time.

Time Zone Identifier A user-definable three or four character time zone identifier (such as PST, EDT, IST, MUT, etc) is needed at the beginning of the posix time zone string to properly set the time. However, the specific letters or numbers used for the time zone identifier are not important and can be any three or four letter or number combination that is chosen by the user. However, the time zone identifier cannot be blank.

Figure 2-29. Three or Four Character Time Zone Identifier

You can also use the following URL when a certain time zone applies daylight savings time:

#### http://www.timeanddate.com/time/dst/2011.html

World GMT Table

Table 2-21 has information about the GMT time in various time zones.

Table 2-21. World GMT Table

| Time Zone | City or Area Zone Crosses   |  |
|-----------|-----------------------------|--|
| GMT-12    | Eniwetok                    |  |
| GMT-11    | Samoa                       |  |
| GMT-10    | Hawaii                      |  |
| GMT-9     | Alaska                      |  |
| GMT-8     | PST, Pacific US             |  |
| GMT-7     | MST, Mountain US            |  |
| GMT-6     | CST, Central US             |  |
| GMT-5     | EST, Eastern US             |  |
| GMT-4     | Atlantic, Canada            |  |
| GMT-3     | Brazilia, Buenos Aries      |  |
| GMT-2     | Mid-Atlantic                |  |
| GMT-1     | Cape Verdes                 |  |
| GMT       | Greenwich Mean Time, Dublin |  |
| GMT+1     | Berlin, Rome                |  |
| GMT+2     | Israel, Cairo               |  |
| GMT+3     | Moscow, Kuwait              |  |
| GMT+4     | Abu Dhabi, Muscat           |  |

b.For Berlin, daylight savings time starts on the last Sunday in March at 01:00 UTC, and ends on the last Sunday in October at 01:00 UTC, and is one hour ahead of UTC.

Table 2-21. World GMT Table (continued)

| Time Zone | City or Area Zone Crosses  |  |
|-----------|----------------------------|--|
| GMT+5     | Islamabad, Karachi         |  |
| GMT+6     | Almaty, Dhaka              |  |
| GMT+7     | Bangkok, Jakarta           |  |
| GMT+8     | Hong Kong, Beijing         |  |
| GMT+9     | Tokyo, Osaka               |  |
| GMT+10    | Sydney, Melbourne, Guam    |  |
| GMT+11    | Magadan, Soloman Is.       |  |
| GMT+12    | Fiji, Wellington, Auckland |  |
|           |                            |  |

# 2.11 Upgrade the Firmware and Reboot the Intercom

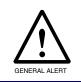

#### Caution

**Equipment Hazard**: Devices with a serial number that begins with 2091xxxxx can only run firmware versions 10.0.0 or later.

### 2.11.1 Uploading the Firmware

To upload the firmware from your computer:

 Retrieve the latest Intercom firmware file from the VoIP Emergency Intercom **Downloads** page at:

http://www.cyberdata.net/products/voip/digitalanalog/singlewireemergencyintercom/downloads.html

- 2. Unzip the firmware version file. This file may contain the following:
- · Firmware file
- · Release notes
- 3. Log in to the Intercom home page as instructed in Section 2.10.3, "Log in to the Configuration Home Page".
- 4. Click the **Update Firmware** button to open the **Upgrade Firmware** page. See Figure 2-30.

Figure 2-30. Upgrade Firmware Page

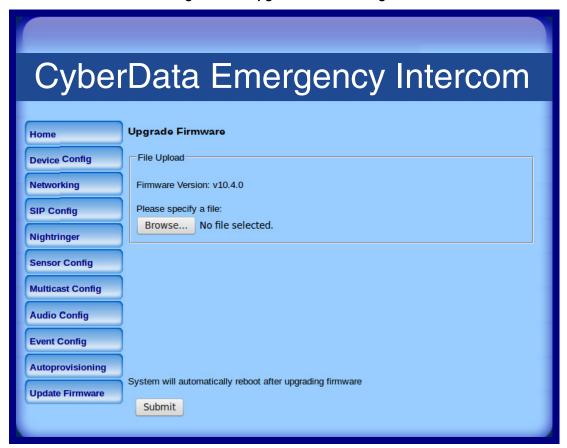

- 5. Select **Browse**, and then navigate to the location of the Intercom firmware file.
- 6. Click Submit.

Note Do not reboot the board after pressing the **Submit** button.

Note This starts the upgrade process. Once the Intercom has uploaded the file, the Uploading Firmware countdown page appears, indicating that the firmware is being written to flash. The Intercom will automatically reboot when the upload is complete. When the countdown finishes, the Upgrade Firmware page will refresh. The uploaded firmware filename should be displayed in the system configuration (indicating successful upload and reboot).

Table 2-22 shows the web page items on the **Upgrade Firmware** page.

**Table 2-22. Firmware Upgrade Parameters** 

| Web Page Item                                                                                                   | Description                         |
|----------------------------------------------------------------------------------------------------|-------------------------------------|
| File Upload                                                                                                    |                                     |
| Firmware Version                                                                                                | Shows the current firmware version. |
| Browse Use the Browse button to navigate to the location of the Intercom firmware file that you want to upload. |                                     |
| Submit Click on the <b>Submit</b> button to automatically upload the selection firmware and reboot the system.  |                                     |

### 2.11.2 Reboot the Intercom

To reboot a Intercom, log in to the web page as instructed in Section 2.10.3, "Log in to the Configuration Home Page".

1. Click **Reboot** (Figure 2-31). A normal restart will occur.

Figure 2-31. Reboot System Section

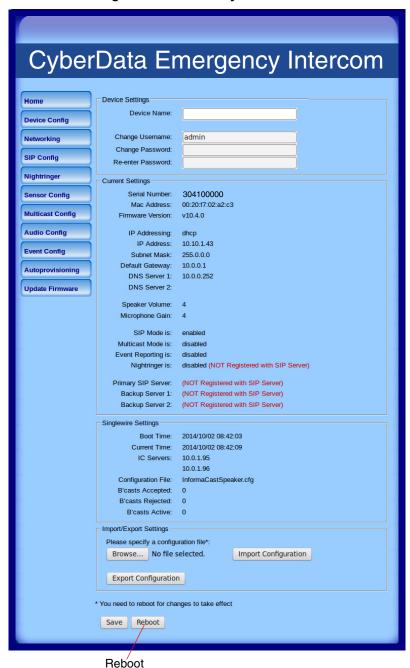

# 2.12 Command Interface

Some functions on the device can be activated using simple POST commands to the web interface. The examples in Table 2-23 use the free unix utility, wget commands. However, any program that can send HTTP POST commands to the device should work.

# 2.12.1 Command Interface Post Commands

These commands require an authenticated session (a valid username and password to Note

Table 2-23. Command Interface Post Commands

| HTTP Post Command <sup>a</sup>                                                                                                    |
|----------------------------------------------------------------------------------------------------|
| wgetuser adminpassword adminauth-no-challengequiet -<br>O /dev/null "http://10.0.3.71/cgi-bin/command.cgi"post-data<br>"test_relay=yes"       |
| wgetuser adminpassword adminauth-no-challengequiet -<br>O /dev/null "http://10.0.3.71/cgi-bin/command.cgi"post-data<br>"call=130"             |
| wgetuser adminpassword adminauth-no-challengequiet -<br>O /dev/null "http://10.0.3.71/cgi-bin/command.cgi"post-data<br>"call=10.0.3.72"       |
| wgetuser adminpassword adminauth-no-challengequiet -<br>O /dev/null "http://10.0.3.71/cgi-bin/command.cgi"post-data<br>"terminate=yes"        |
| wgetuser adminpassword adminauth-no-challengequiet -<br>O /dev/null "http://10.0.3.71/cgi-bin/command.cgi"post-data<br>"reboot=yes"           |
| wgetuser adminpassword adminauth-no-challengequiet -<br>O /dev/null "http://10.0.3.71/cgi-bin/command.cgi"post-data<br>"test_audio=yes"       |
| wgetuser adminpassword adminauth-no-challengequiet -<br>O /dev/null "http://10.0.3.71/cgi-bin/command.cgi"post-data<br>"speak_ip_address=yes" |
| wgetuser adminpassword adminauth-no-challengequiet -<br>O /dev/null "http://10.0.3.71/cgi-bin/audioconfig.cgi"post-data<br>"play_0=yes"       |
| wgetuser adminpassword adminauth-no-challengequiet -<br>O /dev/null "http://10.0.3.71/cgi-bin/audioconfig.cgi"post-data<br>"play_1=yes"       |
| wgetuser adminpassword adminauth-no-challengequiet -<br>O /dev/null "http://10.0.3.71/cgi-bin/audioconfig.cgi"post-data<br>"play_2=yes"       |
| wgetuser adminpassword adminauth-no-challengequiet -<br>O /dev/null "http://10.0.3.71/cgi-bin/audioconfig.cgi"post-data<br>"play_3=yes"       |
|                                                                                                    |

Table 2-23. Command Interface Post Commands (continued)

| Device Action                                        | HTTP Post Command <sup>a</sup>                                                                                                    |
|------------------------------------------------------|----------------------------------------------------------------------------------------------------|
| Play the "4" audio file                              | wgetuser adminpassword adminauth-no-challengequiet -O /dev/null "http://10.0.3.71/cgi-bin/audioconfig.cgi"post-data "play_4=yes"                        |
| Play the "5" audio file                              | wgetuser adminpassword adminauth-no-challengequiet -O /dev/null "http://10.0.3.71/cgi-bin/audioconfig.cgi"post-data "play_5=yes"                        |
| Play the "6" audio file                              | wgetuser adminpassword adminauth-no-challengequiet -O /dev/null "http://10.0.3.71/cgi-bin/audioconfig.cgi"post-data "play_6=yes"                        |
| Play the "7" audio file                              | wgetuser adminpassword adminauth-no-challengequiet -O /dev/null "http://10.0.3.71/cgi-bin/audioconfig.cgi"post-data "play_7=yes"                        |
| Play the "8" audio file                              | wgetuser adminpassword adminauth-no-challengequiet -O /dev/null "http://10.0.3.71/cgi-bin/audioconfig.cgi"post-data "play_8=yes"                        |
| Play the "9" audio file                              | wgetuser adminpassword adminauth-no-challengequiet -O /dev/null "http://10.0.3.71/cgi-bin/audioconfig.cgi"post-data "play_9=yes"                        |
| Play the "Dot" audio file                            | wgetuser adminpassword adminauth-no-challengequiet -O /dev/null "http://10.0.3.71/cgi-bin/audioconfig.cgi"post-data "play_d=yes"                        |
| Play the "Audio Test" audio file (from Audio Config) | wgetuser adminpassword adminauth-no-challengequiet -O /dev/null "http://10.0.3.71/cgi-bin/audioconfig.cgi"post-data "play_audiotest=yes"                |
| Play the "Page Tone" audio file                      | wgetuser adminpassword adminauth-no-challengequiet -O /dev/null "http://10.0.3.71/cgi-bin/audioconfig.cgi"post-data "play_pagetone=yes"                 |
| Play the "Your IP Address Is" audio file             | wgetuser adminpassword adminauth-no-challengequiet -O /dev/null "http://10.0.3.71/cgi-bin/audioconfig.cgi"post-data "play_youripaddressis=yes"          |
| Play the "Rebooting" audio file                      | wgetuser adminpassword adminauth-no-challengequiet -O /dev/null "http://10.0.3.71/cgi-bin/audioconfig.cgi"post-data "play_rebooting=yes"                |
| Play the "Restoring Default" audio file              | wgetuser adminpassword adminauth-no-challengequiet -O /dev/null "http://10.0.3.71/cgi-bin/audioconfig.cgi"post-data "play_restoringdefault=yes"         |
| Play the "Ringback tone" audio file                  | wgetuser adminpassword adminauth-no-challengequiet -<br>O /dev/null "http://10.0.3.71/cgi-bin/audioconfig.cgi"post-data<br>"play_ringback=yes"          |
| Play the "Ring tone" audio file                      | wgetuser adminpassword adminauth-no-challengequiet -O /dev/null "http://10.0.3.71/cgi-bin/audioconfig.cgi"post-data "play_ringtone=yes"                 |
| Play the "Intrusion Sensor Triggered" audio file     | wgetuser adminpassword adminauth-no-challengequiet -O /dev/null "http://10.0.3.71/cgi-bin/audioconfig.cgi"post-data "play_intrusionsensortriggered=yes" |
| Play the "Door Ajar" audio file                      | wgetuser adminpassword adminauth-no-challengequiet -O /dev/null "http://10.0.3.71/cgi-bin/audioconfig.cgi"post-data "play_doorajar=yes"                 |

Table 2-23. Command Interface Post Commands (continued)

| Device Action                              | HTTP Post Command <sup>a</sup>                                                                                                    |
|--------------------------------------------|----------------------------------------------------------------------------------------------------|
| Play the "Night Ring" audio file           | wgetuser adminpassword adminauth-no-challengequiet -<br>O /dev/null "http://10.0.3.71/cgi-bin/audioconfig.cgi"post-data<br>"play_nightring=yes"          |
| Delete the "0" audio file                  | wgetuser adminpassword adminauth-no-challengequiet -<br>O /dev/null "http://10.0.3.71/cgi-bin/audioconfig.cgi"post-data<br>"delete_0=yes"                |
| Delete the "1" audio file                  | wgetuser adminpassword adminauth-no-challengequiet -<br>O /dev/null "http://10.0.3.71/cgi-bin/audioconfig.cgi"post-data<br>"delete_1=yes"                |
| Delete the "2" audio file                  | wgetuser adminpassword adminauth-no-challengequiet -O /dev/null "http://10.0.3.71/cgi-bin/audioconfig.cgi"post-data "delete_2=yes"                       |
| Delete the "3" audio file                  | wgetuser adminpassword adminauth-no-challengequiet -O /dev/null "http://10.0.3.71/cgi-bin/audioconfig.cgi"post-data "delete_3=yes"                       |
| Delete the "4" audio file                  | wgetuser adminpassword adminauth-no-challengequiet -O /dev/null "http://10.0.3.71/cgi-bin/audioconfig.cgi"post-data "delete_4=yes"                       |
| Delete the "5" audio file                  | wgetuser adminpassword adminauth-no-challengequiet -O /dev/null "http://10.0.3.71/cgi-bin/audioconfig.cgi"post-data "delete_5=yes"                       |
| Delete the "6" audio file                  | wgetuser adminpassword adminauth-no-challengequiet -O /dev/null "http://10.0.3.71/cgi-bin/audioconfig.cgi"post-data "delete_6=yes"                       |
| Delete the "7" audio file                  | wgetuser adminpassword adminauth-no-challengequiet -O /dev/null "http://10.0.3.71/cgi-bin/audioconfig.cgi"post-data "delete_7=yes"                       |
| Delete the "8" audio file                  | wgetuser adminpassword adminauth-no-challengequiet -O /dev/null "http://10.0.3.71/cgi-bin/audioconfig.cgi"post-data "delete_8=yes"                       |
| Delete the "9" audio file                  | wgetuser adminpassword adminauth-no-challengequiet -<br>O /dev/null "http://10.0.3.71/cgi-bin/audioconfig.cgi"post-data<br>"delete_9=yes"                |
| Delete the "Audio Test" audio file         | wgetuser adminpassword adminauth-no-challengequiet -O /dev/null "http://10.0.3.71/cgi-bin/audioconfig.cgi"post-data "delete_audiotest=yes"               |
| Delete the "Page Tone" audio file          | wgetuser adminpassword adminauth-no-challengequiet -O /dev/null "http://10.0.3.71/cgi-bin/audioconfig.cgi"post-data "delete_pagetone=yes"                |
| Delete the "Your IP Address Is" audio file | wgetuser adminpassword adminauth-no-challengequiet -O /dev/null "http://10.0.3.71/cgi-bin/audioconfig.cgi"post-data "delete_youripaddressis=yes"         |
| Delete the "Rebooting" audio file          | wgetuser adminpassword adminauth-no-challengequiet -O /dev/null "http://10.0.3.71/cgi-bin/audioconfig.cgi"post-data "delete_rebooting=yes"               |
| Delete the "Restoring Default" audio file  | wgetuser adminpassword adminauth-no-challengequiet -<br>O /dev/null "http://10.0.3.71/cgi-bin/audioconfig.cgi"post-data<br>"delete_restoringdefault=yes" |

Operations Guide 930947A CyberData Corporation

Table 2-23. Command Interface Post Commands (continued)

| Device Action                                          | HTTP Post Command <sup>a</sup>                                                                                                    |
|--------------------------------------------------------|----------------------------------------------------------------------------------------------------|
| Delete the "Ringback tone" audio file                  | wgetuser adminpassword adminauth-no-challengequiet -<br>O /dev/null "http://10.0.3.71/cgi-bin/audioconfig.cgi"post-data<br>"delete_ringback=yes"                 |
| Delete the "Ring tone" audio file                      | wgetuser adminpassword adminauth-no-challengequiet -<br>O /dev/null "http://10.0.3.71/cgi-bin/audioconfig.cgi"post-data<br>"delete_ringtone=yes"                 |
| Delete the "Intrusion Sensor Triggered" audio file     | wgetuser adminpassword adminauth-no-challengequiet -<br>O /dev/null "http://10.0.3.71/cgi-bin/audioconfig.cgi"post-data<br>"delete_intrusionsensortriggered=yes" |
| Delete the "Door Ajar" audio file                      | wgetuser adminpassword adminauth-no-challengequiet -<br>O /dev/null "http://10.0.3.71/cgi-bin/audioconfig.cgi"post-data<br>"delete_doorajar=yes"                 |
| Delete the "Night Ring" audio file                     | wgetuser adminpassword adminauth-no-challengequiet -<br>O /dev/null "http://10.0.3.71/cgi-bin/audioconfig.cgi"post-data<br>"delete_nightring=yes"                |
| Trigger the Door Sensor Test (Sensor Config page)      | wgetuser adminpassword adminauth-no-challengequiet -<br>O /dev/null "http://10.0.3.71/cgi-bin/sensorconfig.cgi"post-data<br>"doortest=yes"                       |
| Trigger the Intrusion Sensor Test (Sensor Config page) | wgetuser adminpassword adminauth-no-challengequiet -<br>O /dev/null "http://10.0.3.71/cgi-bin/sensorconfig.cgi"post-data<br>"intrusiontest=yes"                  |
|                                                        | O /dev/null "http://10.0.3.71/cgi-bin/sensorconfig.cgi"pos                                                                                                    |

a. Type and enter all of each http POST command on one line.

Operations Guide 930947A CyberData Corporation

b. Must be in point-to-point mode see Section 2.10.6.2, "Point-to-Point Configuration"

# Appendix A: Mounting the Indoor Intercom

# A.1 Wall Mounting Components

Before you mount the Intercom, make sure that you have received all the parts for each Intercom. Refer to the following tables.

Table A-1. Wall Mounting Components (Part of the Accessory Kit)

| Quantity | Part Name             | Illustration |
|----------|-----------------------|--------------|
| 4        | Sheet Metal Screw     |              |
| 4        | Plastic Ribbed Anchor |              |

**Table A-2. Gang Box Mounting Components** 

| Quantity | Part Name                                | Illustration |
|----------|------------------------------------------|--------------|
| 4        | #6-32 FlatHead Countersunk Machine Screw |              |

Figure A-1. Cable Connections

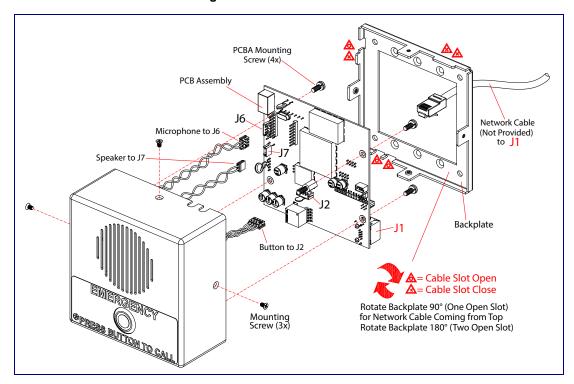

**Note** Be sure to connect the VoIP Emergency Intercom to the Earth Ground.

Figure A-2. Wall Mounting Option

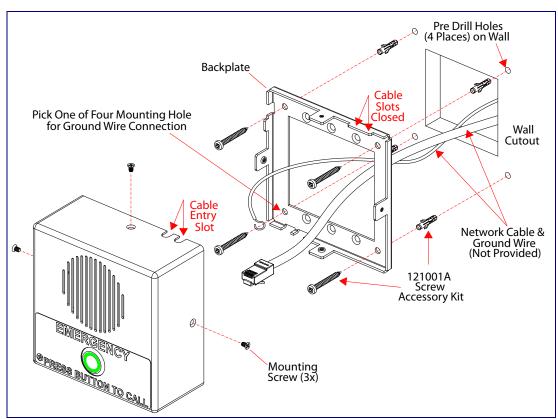

Figure A-3 shows a 1-Gang Box and a 2-Gang Box mounting option.

**Note** Be sure to connect the VoIP Emergency Intercom to the Earth Ground.

Figure A-3. Gang Box Mounting

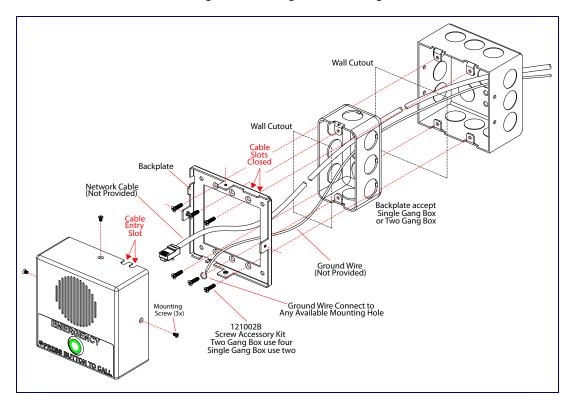

Figure A-4 shows the maximum recommended wall cutout dimensions.

Figure A-4. Maximum Recommended Wall Cutout Dimensions

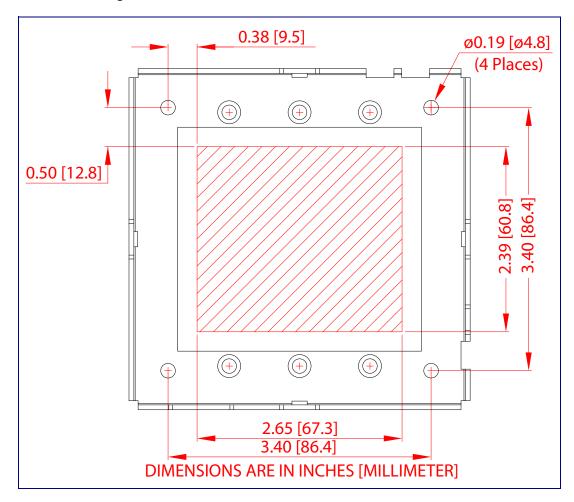

CyberData Corporation

# A.2 PCB Dimensions

Figure A-5 shows the PCB dimensions and the intrusion sensor range.

Figure A-5. PCB Dimensions and Intrusion Sensor Range

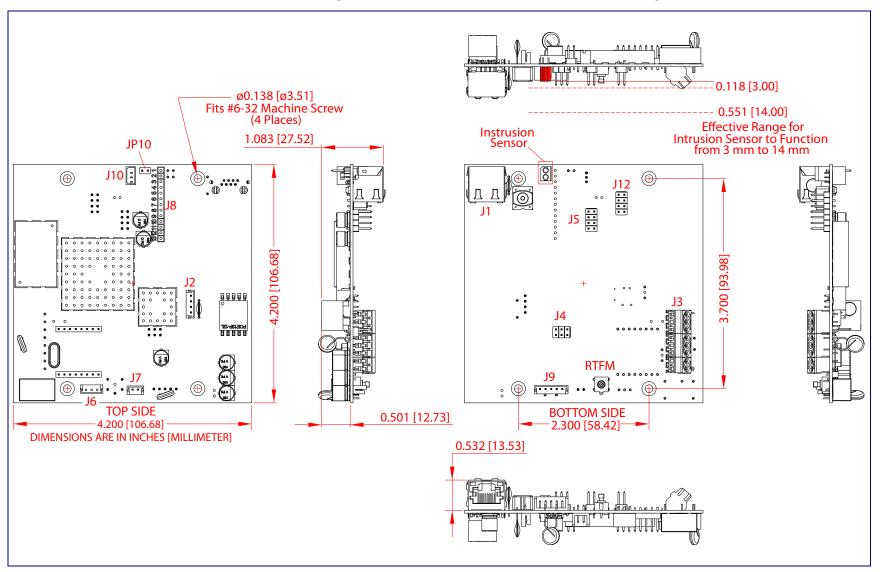

# Appendix B: Setting up a TFTP Server

# B.1 Set up a TFTP Server

Autoprovisioning requires a TFTP server for hosting the configuration file.

#### B.1.1 In a LINUX Environment

To set up a TFTP server on LINUX:

- 1. Create a directory dedicated to the TFTP server, and move the files to be uploaded to that directory.
- 2. Run the following command where /tftpboot/ is the path to the directory you created in Step 1: the directory that contains the files to be uploaded. For example:

in.tftpd -l -s /tftpboot/your\_directory\_name

#### B.1.2 In a Windows Environment

You can find several options online for setting up a Windows TFTP server. This example explains how to use the Solarwinds freeware TFTP server, which you can download from the following website address:

http://www.cyberdata.net/support/voip/solarwinds.html

To set up a TFTP server on Windows:

- 1. Install and start the software.
- 2. Select File/Configure/Security tab/Transmit Only.
- 3. Make a note of the default directory name, and then move the firmware files to be uploaded to that directory.

# Appendix C: Troubleshooting/Technical Support

# C.1 Frequently Asked Questions (FAQ)

A list of frequently asked questions (FAQs) are available on the VoIP Emergency Intercom product page at:

http://www.cyberdata.net/products/voip/digitalanalog/singlewireemergencyintercom/faqs.html

Select the support page for your product to see a list of frequently asked questions for the CyberData product:

# C.2 Documentation

The documentation for this product is released in an English language version only. You can download PDF copies of CyberData product documentation from the VoIP Emergency Intercom product page at:

http://www.cyberdata.net/products/voip/digitalanalog/singlewireemergencyintercom/docs.html

# C.3 Contact Information

Contact CyberData Corporation

3 Justin Court

Monterey, CA 93940 USA www.CyberData.net

Phone: 800-CYBERDATA (800-292-3732)

Fax: 831-373-4193

Sales Sales 831-373-2601 Extension 334

Technical Support The fastest way to get technical support for your VoIP product is to submit a VoIP Technical

Support form at the following website:

#### http://www.cyberdata.net/support/contactsupportvoip.php

The Support Form initiates a ticket which CyberData uses for tracking customer requests. Most importantly, the Support Form tells us which PBX system and software version that you are using, the make and model of the switch, and other important information. This information is essential for troubleshooting. Please also include as much detail as possible in the **Comments** section of the Support Form.

Phone: (831) 373-2601, Ext. 333 Email: support@cyberdata.net

Returned Materials Authorization To return the product, contact the Returned Materials Authorization (RMA) department:

Phone: 831-373-2601, Extension 136

Email: RMA@CyberData.net

When returning a product to CyberData, an approved CyberData RMA number must be printed on the outside of the original shipping package. Also, RMA numbers require an active VoIP Technical Support ticket number. A product will not be accepted for return without an approved RMA number. Send the product, in its original package, to the following address:

CyberData Corporation

3 Justin Court Monterey, CA 93940

Attention: RMA "your RMA number"

RMA Status Form

If you need to inquire about the repair status of your product(s), please use the CyberData RMA Status form at the following web address:

http://www.cyberdata.net/support/rmastatus.html

# C.4 Warranty

CyberData warrants its product against defects in material or workmanship for a period of two years from the date of purchase. Should the product fail Within Warranty, CyberData will repair or replace the product free of charge. This warranty includes all parts and labor.

Should the product fail Out of the Warranty period, a flat rate repair charge of one half of the purchase price of the product will be assessed. Repairs that are Within Warranty period but are damaged by improper installation, modification, or abuse are deemed Out of Warranty and will be charged at the Out of Warranty rate. A device is deemed Out of Warranty when its purchase date is longer than two years or when the device has been damaged due to human error during installation, modification, or abuse. A replacement unit will be offered at full cost if the device cannot be repaired.

End of Life Devices out of warranty are included under this policy. However, End of Life devices are not eligible for our Spare in the Air program. End of Life devices are devices that are no longer produced or sold. Therefore, we cannot offer a Spare in the Air replacement. Technical support is still available for these devices. However, no firmware revisions or updates will be scheduled. If an End of Life device cannot be repaired, a replacement of a current version of the device may be offered at MSRP.

Products shipped to CyberData, both within and out of warranty, are shipped at the expense of the customer. CyberData will pay return shipping charges for repaired products.

CyberData shall not under any circumstances be liable to any person for any special, incidental, indirect or consequential damages, including without limitation, damages resulting from use or malfunction of the products, loss of profits or revenues or costs of replacement goods, even if CyberData is informed in advance of the possibility of such damages.

# C.4.1 Warranty & RMA Returns within the United States

If service is required, you must contact CyberData Technical Support prior to returning any products to CyberData. Our Technical Support staff will determine if your product should be returned to us for further inspection. If Technical Support determines that your product needs to be returned to CyberData, an RMA number will be issued to you at this point.

Your issued RMA number must be printed on the outside of the shipping box. No product will be accepted for return without an approved RMA number. The product in its original package should be sent to the following address:

CyberData Corporation

3 Justin Court.

Monterey, CA 93940

Attn: RMA "xxxxxx"

# C.4.2 Warranty & RMA Returns outside of the United States

If you purchased your equipment through an authorized international distributor or reseller, please contact them directly for product repairs.

### C.4.3 Spare in the Air Policy

CyberData now offers a *Spare in the Air* no wait policy for warranty returns within the United States and Canada. More information about the *Spare in the Air* policy is available at the following web address:

http://www.cyberdata.net/support/warranty/spareintheair.html

# C.4.4 Return and Restocking Policy

For our authorized distributors and resellers, please refer to your CyberData Service Agreement for information on our return guidelines and procedures.

For End Users, please contact the company that you purchased your equipment from for their return policy.

# C.4.5 Warranty and RMA Returns Page

The most recent warranty and RMA information is available at the CyberData Warranty and RMA Returns Page at the following web address:

http://www.cyberdata.net/support/warranty/index.html

# Index

# Numerics

16 AWG gauge wire 9

# A

act light 16 activate relay (door sensor) 40 activate relay (intrusion sensor) 40 address, configuration login 21 announcing a device's IP address 17 audio configuration 43 night ring tone parameter 45 audio configuration page 43 audio encodings 4 audio files, user-created 46 Autoprovision at time (HHMMSS) 54 autoprovision at time (HHMMSS) 54 autoprovision when idle (in minutes > 10) 54 autoprovisioning 54, 55 autoprovisioned audio files 56 autoprovisioned firmware upgrades 56 autoprovisioning autoupdate 55 autoprovisioning from DHCP 55 autoprovisioning server (IP address) 55 get autoprovisioning template button 54 setting up a TFTP server 74 autoprovisioning autoupdate (in minutes) 54 autoprovisioning configuration 53, 54 autoprovisioning filename 54 autoprovisioning server (IP Address) 54 auxiliary relay 5

# B

backup SIP server 1 32 backup SIP server 2 32 backup SIP servers, SIP server backups 32 baud rate verifying 16 boost (volume) 26

# C

cable connections 69

call button 7 LED 7 call button LED 7 changing the web access password 25 Cisco SRST 32 command interface 64 commands 64 configurable parameters 26, 30, 32 configuration audio 43 default IP settings 19 door sensor 38 intrusion sensor 38 network 29 **SIP 31** using Web interface 19 configuration home page 21 configuration page configurable parameters 26, 30 contact information 76 contact information for CyberData 76 cutout dimensions, maximum recommended 72 CyberData contact information 76

# D

```
default
    gateway 19
    intercom settings 79
    IP address 19
    subnet mask 19
    username and password 19
    web login username and password 21
default gateway 19, 30
default intercom settings 18
default IP settings 19
default login address 21
device configuration 25
    device configuration parameters 54
    the device configuration page 53
device configuration page 25
device configuration parameters 26
device configuration password
    changing for web configuration access 25
DHCP Client 4
DHCP IP addressing 30
dial out extension (door sensor) 40
dial out extension (intrusion sensor) 40
dial out extension strings 33
```

| dial-out extension strings 35                |
|----------------------------------------------|
| dimensions 5                                 |
| pcb dimensions and intrusion sensor range 73 |
| unit dimensions 5                            |
| discovery utility program 21                 |
| DNS server 30                                |
| door sensor 38, 40, 45                       |
| activate relay 40                            |
| dial out extension 40                        |
| door open timeout 40                         |
| door sensor normally closed 40               |
| flash button LED 40                          |
| play audio locally 40                        |
| door strike intermediate relay 12, 13        |
| download protocol, HTTP or TFTP 54           |
| DTFM                                         |
| play tone during DTMF activation 26          |
| DTMF tones 33, 35                            |
| DTMF tones (using rfc2833) 33                |

#### E

earth ground 70, 71
enable night ring events 49
event configuration
enable night ring events 49
expiration time for SIP server lease 32, 37
export configuration button 24
export settings 23, 24

# F

factory default settings 18
how to set 18
firmware
where to get the latest firmware 61
flash button LED (door sensor) 40
flash button LED (intrusion sensor) 40

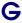

get autoprovisioning from DHCP 54 get autoprovisioning template 54 get autoprovisioning template button 54 GMT table 59 GMT time 59 green link light 16

#### Н

home page 21 http POST command 64 http web-based configuration 4

identifier names (PST, EDT, IST, MUT) 59 identifying your product 1 illustration of intercom mounting process 68 import configuration button 24 import settings 23, 24 import/export settings 23, 24 installation, typical intercom system 2 intercom configuration default IP settings 19 intercom configuration page configurable parameters 32 intrusion sensor 38, 40 activate relay 40 dial out extension 40 flash button LED 40 play audio locally 40 IP address 19, 30 IP addressing 30 default IP addressing setting 19

#### J

J3 terminal block, 16 AWG gauge wire 9

# L

lease, SIP server expiration time 32, 37 lengthy pages 42 link light 16 Linux, setting up a TFTP server on 74 local SIP port 32 log in address 21

# M

MGROUP
MGROUP Name 42
mounting
gang box mounting 71

| maximum recommended wall cutout dimensions 72        | product                                        |
|------------------------------------------------------|------------------------------------------------|
| wall cutout dimensions 73                            | configuring 19                                 |
| wall mounting 70                                     | mounting 68                                    |
| wall mounting components 68                          | parts list 6                                   |
| mounting an intercom 68                              | product features 3                             |
| · · · · · · · · · · · · · · · · · · ·                | •                                              |
| multicast configuration 41                           | product overview                               |
| Multicast IP Address 42                              | product features 3                             |
|                                                      | product specifications 5                       |
|                                                      | supported protocols 4                          |
| N                                                    | supported SIP servers 4                        |
| N                                                    | typical system installation 2                  |
|                                                      | product specifications 5                       |
| navigation (web page) 20                             | protocol 5                                     |
| navigation table 20                                  | protocols supported 4                          |
| network configuration of intercom 29                 |                                                |
| network rate 5                                       |                                                |
| Network Setup 29                                     | _                                              |
| nightring tones 42                                   | R                                              |
| Nightringer 9, 36, 57                                | N.                                             |
| Nightringer in peer to peer mode (cannot be used) 36 | reboot 62, 63                                  |
|                                                      |                                                |
| nightringer settings 37                              | regulatory compliance 5                        |
| Nightringer, SIP registration required 36            | remote SIP port 32                             |
| NTP server 54                                        | reset test function management button 17       |
|                                                      | resetting the IP address to the default 68, 75 |
|                                                      | restoring factory default settings 18, 79      |
|                                                      | restoring the factory default settings 18      |
| U                                                    | return and restocking policy 78                |
|                                                      | ringtones 42                                   |
| on-board relay 10                                    | lengthy pages 42                               |
| operating temperature 5                              | RJ-45 15                                       |
|                                                      | RMA returned materials authorization 76        |
|                                                      | RMA status 76                                  |
|                                                      | rport discovery setting, disabling 33          |
| P                                                    | RTFM button 17                                 |
|                                                      | RTFM jumper 17, 18                             |
| packet time 4                                        | · · · · · · · · · · · · · · · · · · ·          |
| pages (lengthy) 42                                   | RTP/AVP 4                                      |
| part number 5                                        |                                                |
| •                                                    |                                                |
| password                                             | S                                              |
| for SIP server login 32                              | 3                                              |
| login 21                                             |                                                |
| restoring the default 19                             | sales 76                                       |
| payload types 5                                      | sensor setup page 39                           |
| pcb dimensions and intrusion sensor range 73         | sensor setup parameters 38                     |
| play audio locally (door sensor) 40                  | sensors 40                                     |
| play audio locally (intrusion sensor) 40             | server address, SIP 32                         |
| play tone during DTMF activation 26                  | service 76                                     |
| point-to-point configuration 34                      | set the time from the NTP server 54            |
| port                                                 | set time with external NTP server on boot 54   |
| local SIP 32                                         | setting up an intercom 9                       |
| remote SIP 32                                        | settings, default 18                           |
| posix timezone string                                | SIP                                            |
| timezone string 54                                   | enable SIP operation 32                        |
| POST command 64                                      | local SIP port 32                              |
| power requirement 5                                  | •                                              |
| powor requirement o                                  | user ID 32                                     |

SIP (session initiation protocol) 4

priority

assigning 42

SIP configuration 31 SIP Server 32 SIP configuration parameters outbound proxy 32, 37 registration and expiration, SIP server lease 32, 37 user ID, SIP 32 SIP registration 32 SIP remote SIP port 32 SIP server 32 password for login 32 SIP servers supported 4 user ID for login 32 SIP settings 33 SIP volume 26 Spare in the Air Policy 78 speaker output 5 SRST 32 static IP addressing 30 subnet mask 19, 30

#### T

supported protocols 4

tech support 76 technical support, contact information 76 terminal block, 16 AWG gauge wire 9 TFTP server 4, 74 time zone string examples 59

#### U

user ID
for SIP server login 32
username
changing for web configuration access 25
default for web configuration access 21
restoring the default 19

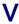

verifying
baud rate 16
network connectivity 16
VLAN ID 30
VLAN Priority 30
VLAN tagging support 30
VLAN tags 30
volume
microphone gain 26
multicast volume 26
ring volume 26

sensor volume 26 SIP volume 26 volume boost 26

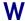

wall cutout dimensions 73 wall cutout dimensions, maximum recommended 72 wall mounting option 70 warranty 77 warranty & RMA returns outside of the United States 78 warranty and RMA returns page 78 warranty policy at CyberData 77 web access password 19 web access username 19 web configuration log in address 21 web page navigation 20 web page navigation 20 web-based intercom configuration 19 weight 5 wget, free unix utility 64 Windows, setting up a TFTP server on 74 wiring the circuit 11 devices less than 1A at 30 VDC 11

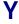

yellow act light 16